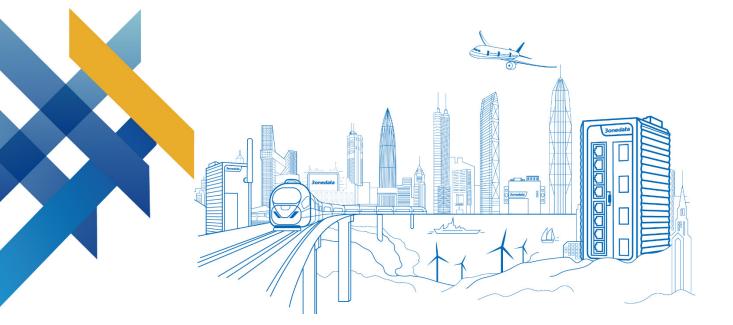

# IRT5300L Series Industrial 4G Router User Manual

Document Version: 01 Release Date: 2021-11-12

Industrial Ethernet communication solution expert

3onedata Co., Ltd.

#### Copyright © 2021 3onedata Co., Ltd. All rights reserved.

No company or individual is allowed to duplicate or transmit this manual in any forms without written permission issued by 3onedata Co., Ltd.

#### **Trademark statement**

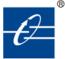

**30nedata**, **30nedata** and **30nedata** are the registered trademark owned by 30nedata Co., Ltd. And other trademarks mentioned in this manual belong to their corresponding companies.

#### Note

Purchased product, service or features should be constrained by 3onedata commercial contracts and clauses. The whole or part product, service or features described in this document may beyond purchasing or using range. 3onedata won't make any statement or warranty for this document content unless any other appointment exists.

Due to product version upgrading or other reason, this document content will be upgraded periodically. Unless other appointment exists, this document only for usage guide, all statement, information and suggestion in this document won't constitute any warranty.

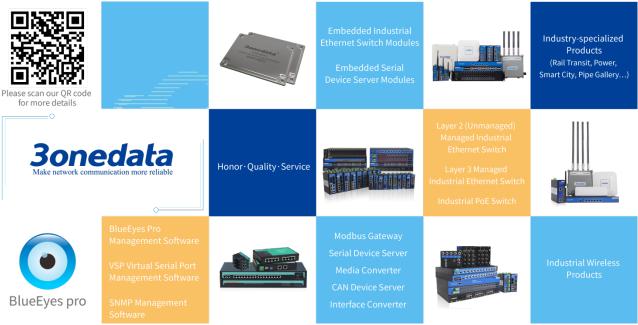

### 3onedata Co., Ltd.

| Headquarter address: | 3/B, Zone 1, Baiwangxin High Technology Industrial park, Nanshan |  |  |  |  |  |
|----------------------|------------------------------------------------------------------|--|--|--|--|--|
| neauquarter audress. | District, Shenzhen, 518108 China                                 |  |  |  |  |  |
| Technology support:  | support@3onedata.com                                             |  |  |  |  |  |
| Service hotline:     | +86-400-880-4496                                                 |  |  |  |  |  |
| E-mail:              | sales@3onedata.com                                               |  |  |  |  |  |
| Fax:                 | +86-0755-26703485                                                |  |  |  |  |  |
| Website:             | http://www.3onedata.com                                          |  |  |  |  |  |
|                      |                                                                  |  |  |  |  |  |

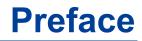

The Industrial 4G Router User Manual has introduced this series of routers:

- Product features
- Product network management configuration
- Overview of related principles of network management

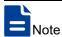

The screenshot reference model for this manual is 1 RS-232/485/422 serial port + 4 100M LAN ports + 1 100M WAN port. In addition to the supported number of ports, the interface functions and interface operations are the same.

# **Audience**

This manual applies to the following engineers:

- Network administrators
- Technical support engineers
- Network engineer

### **Text Format Convention**

| Format             | Description                                                    |
|--------------------|----------------------------------------------------------------|
| " "                | Words with "" represent the interface words. Such as: "Port    |
|                    | No.".                                                          |
| >                  | Multi-level path is separated by ">". Such as opening the      |
|                    | local connection path description: Open "Control Panel>        |
|                    | Network Connection> Local Area Connection".                    |
| Light Blue Font    | It represents the words clicked to achieve hyperlink. The font |
|                    | color is as follows: 'Light Blue'.                             |
| About this chapter | The section 'about this chapter' provide links to various      |
|                    | sections of this chapter, as well as links to the Principles   |
|                    | Operations Section of this chapter.                            |

## **Symbols**

| Format            | Description                                                |
|-------------------|------------------------------------------------------------|
| $\land$           | Remind the announcements in the operation, improper        |
| Notice            | operation may result in data loss or equipment damage.     |
| $\mathbf{\wedge}$ | Pay attention to the notes on the mark, improper operation |
| Warning           | may cause personal injury.                                 |
|                   | Conduct a necessary supplements and explanations for the   |
| Note              | description of operation content.                          |
| Key               | Configuration, operation, or tips for device usage.        |
|                   | Pay attention to the operation or information to ensure    |
| Tips              | success device configuration or normal working.            |

### **Port Convention**

The port number in this manual is only an example, and does not represent the actual port with this number on the device. In actual use, the port number existing on the device shall prevail.

### **Revision Record**

| Version No. | Date       | Revision note   |
|-------------|------------|-----------------|
| 01          | 11/12/2021 | Product release |

# Content

| P | REFACE       | 5                                      | 1   |
|---|--------------|----------------------------------------|-----|
| С | <b>ONTEN</b> | Γ                                      | 1   |
| 1 | LOG          | IN THE WEB INTERFACE                   | 1   |
|   | 1.1          | WEB BROWSING SYSTEM REQUIREMENT        | 1   |
|   | 1.2          | SETTING IP ADDRESS OF PC               | 1   |
|   | 1.3          | LOG IN THE WEB CONFIGURATION INTERFACE | 2   |
| 2 | SYST         | TEM INFO                               | 4   |
| 3 | BAS          | IC NETWORK                             | 8   |
|   | 3.1          | WAN NETWORK SETTINGS                   | 8   |
|   | 3.2          | MOBILE DETECTION                       | .12 |
|   | 3.3          | LOCAL AREA NETWORK                     | .14 |
|   | 3.4          | VLAN SETTINGS                          | .15 |
|   | 3.4.1        | Port PVID Settings                     | .16 |
|   | 3.4.2        | VLAN Settings                          | .16 |
|   | 3.5          | DYNAMIC DOMAIN NAME                    | .17 |
|   | 3.6          | ROUTING TABLE                          | .19 |
| 4 | WLA          | N SETTINGS                             | .22 |
|   | 4.1          | BASIC PARAMETER SETTINGS               | .22 |
|   | 4.2          | WIRELESS CLIENT FILTERING              | .29 |
| 5 | ADV          | ANCED NETWORK                          | .32 |
|   | 5.1          | Port Forward                           | .32 |
|   | 5.2          | PORT REDIRECTION                       | .33 |
|   | 5.3          | DMZ SETTINGS                           | .34 |
|   | 5.4          | SERIAL PORT APPLICATION                | .35 |
|   | 5.4.1        | RealCom Mode                           | .38 |
|   | 5.4.2        | TCP Server Mode                        | .41 |
|   | 5.4.3        | TCP Client Mode                        | .44 |
|   | 5.4.4        | UDP Server Mode                        | .47 |
|   | 5.4.5        | UDP Client Mode                        | .49 |
|   | 5.5          | UPNP SETTINGS                          | .52 |
|   | 5.6          | VRRP                                   | .54 |
|   | 5.7          | RIP                                    | .58 |
|   | 5.8          | OSPF                                   | .59 |

|         | 5.9                                                                                                   | STATIC DHCP                                                                                                    | 61                                                                          |
|---------|----------------------------------------------------------------------------------------------------|----------------------------------------------------------------------------------------------------|-----------------------------------------------------------------------------|
| 6       | FI                                                                                                    | REWALL                                                                                                    | 63                                                                          |
|         | 6.1                                                                                                   | IP FILTER                                                                                                    | 63                                                                          |
|         | 6.2                                                                                                   | MAC FILTER                                                                                                    | 64                                                                          |
|         | 6.3                                                                                                   | URL FILTER                                                                                                    | 66                                                                          |
|         | 6.4                                                                                                   | Keyword Filter                                                                                                    | 67                                                                          |
|         | 6.5                                                                                                   | IP ADDRESS BLACK/WHITE LIST                                                                                                    | 68                                                                          |
| 7       | VP                                                                                                    | N TUNNEL                                                                                                    | 70                                                                          |
|         | 7.1                                                                                                   | GRE Settings                                                                                                    | 70                                                                          |
|         | 7.2                                                                                                   | PPTP CLIENT SETTINGS                                                                                                    | 71                                                                          |
|         | 7.3                                                                                                   | PPTP Server Settings                                                                                                    | 73                                                                          |
|         | 7.4                                                                                                   | L2TP CLIENT SETTINGS                                                                                                    | 74                                                                          |
|         | 7.5                                                                                                   | L2TP Server Settings                                                                                                    | 76                                                                          |
|         | 7.6                                                                                                   | IPSEC                                                                                                    | 77                                                                          |
|         | 7.7                                                                                                   | OPENVPN CLIENT SETTINGS                                                                                                    | 80                                                                          |
|         | 7.8                                                                                                   | CERTIFICATE SETTINGS                                                                                                    | 84                                                                          |
|         |                                                                                                    |                                                                                                    |                                                                             |
| 8       | SY                                                                                                    | STEM MANAGEMENT                                                                                                    | 86                                                                          |
|         | <b>SY</b><br>8.1                                                                                      | STEM MANAGEMENT<br>Time Settings                                                                                                    |                                                                             |
|         |                                                                                                    |                                                                                                    | 86                                                                          |
|         | 8.1                                                                                                   | TIME SETTINGS                                                                                                    | 86<br>87                                                                    |
|         | 8.1<br>8.2                                                                                            | TIME SETTINGS                                                                                                    | 86<br>87<br>88                                                              |
|         | 8.1<br>8.2<br>8.3                                                                                     | TIME SETTINGS<br>ACCESS SETTINGS<br>TIMED RESTART                                                                                                    | 86<br>87<br>88<br>89                                                        |
|         | 8.1<br>8.2<br>8.3<br>8.4                                                                              | TIME SETTINGS<br>ACCESS SETTINGS<br>TIMED RESTART<br>BACKUP RECOVERY                                                                                       | 86<br>87<br>88<br>89<br>90                                                  |
|         | <ul><li>8.1</li><li>8.2</li><li>8.3</li><li>8.4</li><li>8.5</li></ul>                                 | TIME SETTINGS                                                                                                    | 86<br>87<br>88<br>89<br>90<br>91                                            |
|         | <ul> <li>8.1</li> <li>8.2</li> <li>8.3</li> <li>8.4</li> <li>8.5</li> <li>8.6</li> <li>8.7</li> </ul> | TIME SETTINGS                                                                                                    | 86<br>87<br>88<br>90<br>91<br>91<br>92                                      |
| 9       | <ul> <li>8.1</li> <li>8.2</li> <li>8.3</li> <li>8.4</li> <li>8.5</li> <li>8.6</li> <li>8.7</li> </ul> | TIME SETTINGS                                                                                                    | 86<br>87<br>88<br>90<br>91<br>92<br><b>93</b>                               |
| 9       | 8.1<br>8.2<br>8.3<br>8.4<br>8.5<br>8.6<br>8.7<br>DL                                                   | TIME SETTINGS                                                                                                    | 86<br>87<br>88<br>90<br>91<br>92<br><b>93</b><br>93                         |
| 9       | 8.1<br>8.2<br>8.3<br>8.4<br>8.5<br>8.6<br>8.7<br><b>DL</b><br>9.1<br>9.2                              | TIME SETTINGS<br>ACCESS SETTINGS<br>TIMED RESTART<br>BACKUP RECOVERY<br>LOG MANAGE<br>FIRMWARE UPGRADE<br>SYSTEM SETTINGS<br>AGNOSTIC TOOLS<br>SYSTEM LOG. | 86<br>87<br>88<br>90<br>91<br>92<br><b>93</b><br>93<br>94                   |
| 9       | 8.1<br>8.2<br>8.3<br>8.4<br>8.5<br>8.6<br>8.7<br><b>DL</b><br>9.1<br>9.2<br>9.3                       | TIME SETTINGS                                                                                                    | 86<br>87<br>88<br>90<br>91<br>91<br>92<br>93<br>93<br>94<br>95              |
| 9       | 8.1<br>8.2<br>8.3<br>8.4<br>8.5<br>8.6<br>8.7<br><b>DL</b><br>9.1<br>9.2<br>9.3                       | TIME SETTINGS                                                                                                    | 86<br>87<br>88<br>90<br>91<br>92<br>93<br>93<br>93<br>94<br>95<br><b>96</b> |
| 9<br>10 | 8.1<br>8.2<br>8.3<br>8.4<br>8.5<br>8.6<br>8.7<br><b>DL</b><br>9.1<br>9.2<br>9.3<br><b>M</b>           | TIME SETTINGS                                                                                                    | 86<br>87<br>88<br>90<br>91<br>92<br>93<br>93<br>93<br>94<br>95<br>96<br>96  |

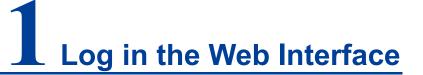

# **1.1 WEB Browsing System Requirement**

| Hardware and software | System requirements            |
|-----------------------|--------------------------------|
| CPU                   | Above Pentium 586              |
| Memory                | Above 128MB                    |
| Resolution            | Above 1024x768                 |
| Color                 | 256 color or above             |
| Browser               | Internet Explorer 6.0 or above |
| Operating system      | Windows XP/7/8/10              |

While using the industrial router, the system should meet the following conditions.

### **1.2 Setting IP Address of PC**

The router default management is as follows:

| IP Settings           | Default Value |
|-----------------------|---------------|
| IP Address (LAN port) | 192.168.1.254 |
| Subnet mask           | 255.255.255.0 |

When configuring a device through the Web:

- Before conducting remote configuration, please confirm the route between computer and device is reachable;
- Before making a local configuration, make sure that the IP address of the

computer and the serial server are on the same subnet. Note:

While configuring the device for the first time, if it's the local configuration mode, first confirm the network segment of current PC is 1.

Eg: Assume that the IP address of the current PC is 192.168.5.60, change the network segment "5" of the IP address to "1".

#### **Operation Steps**

Amendment steps as follow:

- Step 1 Open "Control Panel> Network Connection> Local Area Connection> Properties> Internet Protocol Version 4 (TCP / IPv4)> Properties".
- Step 2 Change the selected "5" in red frame of the picture below to "1".

| Internet Protocol Version 4 (TCP/IPv4)                                                                                | Properties ? X       |
|----------------------------------------------------------------------------------------------------|----------------------|
| General                                                                                                    |                      |
| You can get IP settings assigned autor<br>this capability. Otherwise, you need to<br>for the appropriate IP settings. |                      |
| Obtain an IP address automatical                                                                                      | ly                   |
| • Use the following IP address:                                                                                       |                      |
| IP address:                                                                                                    | 192 . 168 . 5 . 60   |
| S <u>u</u> bnet mask:                                                                                                 | 255 . 255 . 255 . 0  |
| Default gateway:                                                                                                    | 192.168.5.1          |
| Obtain DNS server address autor                                                                                       | natically            |
| ─                                                                                                    | resses:              |
| Preferred DNS server:                                                                                                 | 202 . 96 . 122 . 168 |
| Alternate DNS server:                                                                                                 | 202 . 96 . 134 . 133 |
| Vaļidate settings upon exit                                                                                           | Ad <u>v</u> anced    |
|                                                                                                    | OK Cancel            |

Step 3 Click "OK", IP address is modified successfully.Step 4 End.

## **1.3 Log in the Web Configuration Interface**

#### **Operation Steps**

Login in the web configuration interface as follow:

- Step 1 Run the computer browser.
- Step 2 On the browser's address bar, type in the switch addresses "http://192.168.1.254 ".
- Step 3 Click the "enter" key.
- **Step 4** Pop-up dialog box as shown below, enter the user name and password in the login window.

| User name<br>Password | admin                   |
|-----------------------|-------------------------|
|                       |                         |
|                       | Login                   |
|                       | Keep name Keep password |

Note:

- The default username and password are "admin"; please strictly distinguish capital and small letter while entering.
- Default user account has the administrator privileges.

Step 5 Click "Login".

#### Step 6 End.

After login in successfully, user can configure relative parameters and information according to demands.

Note

After login in the device, modify the switch IP address for usage convenience.

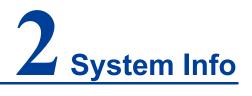

#### **Function Description**

On the "System information" page, user can check the following information:

- System Information;
- Performance;
- LAN information;
- WAN information;
- VPN client information;
- VPN server information.

#### **Operation Path**

On the navigation bar, select "System information".

#### **Interface Description**

System information interface as follows:

| System Info                                                                             |                                                                                                    |                   |                                                                     |                                                                            |
|-----------------------------------------------------------------------------------------|----------------------------------------------------------------------------------------------------|-------------------|---------------------------------------------------------------------|----------------------------------------------------------------------------|
| Run State                                                                               |                                                                                                    |                   |                                                                     |                                                                            |
| •                                                                                       | <b>?</b>                                                                                                    | module            |                                                                     |                                                                            |
| Wi                                                                                      | reless :open                                                                                                  | Modem state:Not D | lialed                                                              | None                                                                       |
| System Info                                                                             |                                                                                                    | P                 | erformance                                                          |                                                                            |
| Router name:<br>Router time:<br>MAC address:<br>Firmware<br>version:<br>Turn on time:   | irt53001_5t2d<br>2021-03-02 17:14:21<br>00:22:6f:78:89:22<br>V2.1100.882021022505R1695H0000<br>0Day2H04Min18S | 0                 |                                                                     | 31%<br>CPU usage rate<br>Memory usage rate                                 |
| LAN Info                                                                                | -                                                                                                    | W                 | VAN Info                                                            |                                                                            |
| IP address:<br>Subnet mask:<br>DHCP:<br>DHCP Start<br>Address:<br>DHCP address<br>pool: | 192.168.1.254<br>255.255.255.0<br>Open<br>100<br>150                                                          |                   | Link type:<br>IP address:<br>Subnet mask:<br>Gateway:<br>DNS:       | static<br>192.168.8.1<br>255.255.255.0<br>192.168.8.254<br>114.114.114.114 |
| VPN Client Info                                                                         |                                                                                                    | v                 | PN Server Info                                                      |                                                                            |
| VPN Client Info:<br>Connection<br>state:<br>Local IP:<br>Remote IP:                     | pptp<br>Unlink<br>0.0.0.0<br>0.0.0.0                                                                          |                   | VPN Server Info:<br>Connection<br>state:<br>Local IP:<br>Remote IP: | pptp<br>Unlink<br>0.0.0.0<br>0.0.0.0                                       |

The main element configuration description of state information interface:

| Interface Element | Description                                                     |  |  |  |
|-------------------|-----------------------------------------------------------------|--|--|--|
| Run State         | The running state bar                                           |  |  |  |
| Wireless          | The status of device wireless function is displayed as follows: |  |  |  |
|                   | Open: the wireless WiFi function has been enabled;              |  |  |  |
|                   | Close: the wireless WiFi function hasn't been enabled.          |  |  |  |
| Modem State       | The states of 4G module Modem.                                  |  |  |  |
| SIM Card          | Information including the existence state of SIM card used by   |  |  |  |
|                   | current device, operator's network, network operating mode      |  |  |  |
|                   | and signal strength etc.                                        |  |  |  |
| System Info       | System information bar                                          |  |  |  |
| Router Name       | Device name.                                                    |  |  |  |
| Router Time       | The current time displayed by router. Its format is             |  |  |  |
|                   | Year-Month-Day Hour: Minute: Second.                            |  |  |  |
| Mac Address       | The MAC address information of this device.                     |  |  |  |
| Firmware Version  | Device firmware version.                                        |  |  |  |
| Turn on Time      | The run time after turning on the device                        |  |  |  |
| Performance       | The performance bar                                             |  |  |  |

| Interface Element | Description                                                                 |
|-------------------|-----------------------------------------------------------------------------|
| CPU usage         | The usage rate of device CPU.                                               |
| rate(%)           |                                                                             |
| Memory usage      | The usage rate of device memory.                                            |
| rate (%)          | Note:<br>The performance of the device would be affected if the application |
|                   | consumes too much memory.                                                   |
| LAN info          | The LAN information bar                                                     |
| IP Address        | The IP address information of LAN.                                          |
| Subnert Mask      | The subnet mask information of LAN.                                         |
| DHCP              | DHCP Server Status:                                                         |
|                   | • Open                                                                      |
|                   | Disable                                                                     |
| DHCP Start        | The minimum host number of IP address assigned by DHCP                      |
| Address           | address pool, which is 100 by default                                       |
| DHCP Address      | The maximum IP address number assigned by DHCP                              |
| Pool              | address pool, which is 150 by default.                                      |
| WAN info          | The WAN information bar                                                     |
| Link Type         | The line type of WAN, which is 3G/4G by default                             |
| IP Address        | The IP address information of WAN.                                          |
| Subnert Mask      | The subnet mask information of WAN.                                         |
| Gateway           | The gateway information of WAN                                              |
| DNS               | The DNS information of WAN                                                  |
| VPN Client Info   | The VPN client information bar                                              |
| VPN Client Info   | Related information about VPN client. It displays related                   |
|                   | information when VPN client is enabled, otherwise it displays               |
|                   | pptp by default.                                                            |
| Connection State  | The connection state of VPN client:                                         |
|                   | Not connected                                                               |
|                   | Connected                                                                   |
| Local IP          | The IP address of local client.                                             |
| Remote IP         | The IP address of remote server.                                            |
| VPN Server Info   | The VPN server information bar                                              |
| VPN Server Info   | Related information about VPN server. It displays related                   |
|                   | information when VPN server is enabled, otherwise it displays               |
|                   | pptp by default.                                                            |
| Connection State  | The connection state of VPN server:                                         |
|                   | Not connected                                                               |

| Interface Element | Description                      |
|-------------------|----------------------------------|
|                   | Connected                        |
| Local IP          | The IP address of local server.  |
| Remote IP         | The IP address of remote client. |

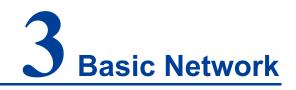

## 3.1 WAN Network Settings

### **Function Description**

On the "WAN Settings" page, user can set the connection type and parameter of WAN. The connection types are as follows:

- Dynamic access: the WAN port of the device accesses network address information allocated by network provider or outer network automatically;
- Static address: configuring the network information of the device WAN port manually;
- PPPoE: implement PPPoE point-to-point protocol dial-up via wired network WAN port to access network;
- 3G/4G: connect to 3G/4G signal via SIM card to access Internet.

#### **Operation Path**

Click: "Basic Network > WAN Settings".

#### **Interface Description 1: Dynamic Access**

Choose "Dynamic Access" in "Line Type". The dynamic access interface as follows:

| WAN Network          |                  |                         |
|----------------------|------------------|-------------------------|
| Link type            | Dynamic Access 🔹 |                         |
| Preferred DNS server | 114.114.114.114  | Example:xxx.xxx.xxx.xxx |
| Alternate DNS server |                  | Example:xxx.xxx.xxx.xxx |
|                      |                  |                         |
| Save                 |                  |                         |

The main element configuration description of dynamic access interface:

| Interface Eleme | t Description                                                |
|-----------------|--------------------------------------------------------------|
| Link Type       | Dynamic Access: the WAN port of the device accesses          |
|                 | network address information allocated by network provider or |
|                 | outer network automatically.                                 |
| Preferred DN    | S The DNS server address provided by network provider or     |
| server          | extranet.                                                    |
| Alternate DN    | S The backup DNS server address provided by network          |
| server          | provider or outer network. This item can be skipped.         |

### **Interface Description 2: Static Address**

Choose "Static address" in "Line type". The static address interface as follows:

| WAN Network |                                                                |
|-------------|----------------------------------------------------------------|
| Link type   | Static address 🔹                                               |
| IP address  |                                                                |
|             | XXX.XXX.XXX.XXX                                                |
| Subnet mask | 255.255.255.0                                                  |
|             | Select the appropriate subnet mask according to the IP address |
| Gateway     |                                                                |
| DNS server  | 114.114.114.114                                                |
|             | XXX.XXX.XXX.XXXX                                               |
| DNS Server  |                                                                |
| (optional)  |                                                                |
|             | 200020002000                                                   |
|             |                                                                |
| Save        |                                                                |

The main element configuration description of static address interface:

| Interface Element | Description                                                 |  |
|-------------------|-------------------------------------------------------------|--|
| Link Type         | Static address: the network information configuration of    |  |
|                   | device WAN port.                                            |  |
| IP Address        | The fixed IP address provided by network provider or        |  |
|                   | extranet.                                                   |  |
| Subnet Mask       | Drop-down list of netmask.                                  |  |
| Gateway           | The default gateway address provided by network provider or |  |
|                   | extranet.                                                   |  |
| DNS Server        | The DNS server address provided by network provider or      |  |

| Interface E | lement | Description                                          |
|-------------|--------|------------------------------------------------------|
|             |        | extranet.                                            |
| DNS         | Server | The backup DNS server address provided by network    |
| (optional)  |        | provider or outer network. This item can be skipped. |

### Interface description 3: PPPoE

Choose "PPPoE" in "Line type". The PPPoE interface as follows:

| WAN Network |            |          |
|-------------|------------|----------|
| Link type   | PPPoE v    |          |
| User name   | card       |          |
| Password    | card       |          |
| type        | PAP/CHAP • |          |
| Server name | nmts       |          |
| мти         |            | 576-1492 |
|             |            |          |
| Save        |            |          |

The main element configuration description of PPPoE interface:

| Interface Element | Description                                                                                                    |
|-------------------|----------------------------------------------------------------------------------------------------|
| Link Type         | PPPoE: realize Internet access via PPPoE dialing.                                                                                                    |
| User Name         | User name of PPPoE connection.<br>Note:<br>User name, password and server name are provided by network<br>provider.                                                                                                    |
| Password          | Password of PPPoE connection.<br>Note:<br>User name, password and server name are provided by network<br>provider.                                                                                                    |
| Туре              | <ul> <li>PPPoE dialing authentication type, options as follows:</li> <li>PAP: Password Authentication Protocol, client transmits username and password in plaintext to for authentication.</li> <li>CHAP: Challenge Handshake Authentication Protocol, sever transmits "challenge" message to client, then client authenticates sever through "challenge" message, MD5 encryption algorithm and other information.</li> <li>PAP/CHAP: PAP or CHAP authentication method.</li> </ul> |
| Server Name       | Server name, not fill if network provider doesn't supply.                                                                                                    |

| Interface Element | Description                                                                       |
|-------------------|-----------------------------------------------------------------------------------|
|                   | Note:<br>User name, password and server name are provided by network<br>provider. |
| MTU               | The maximal length of single message that can get through in                      |
|                   | WAN network communication, the value range is 576-1492                            |
|                   | bytes.                                                                            |
|                   | Note:                                                                             |
|                   | • MTU (Maximum Transmission Unit), the device will divide the                     |
|                   | data packet into multiple small packets if the maximum length                     |
|                   | of single message exceeds the given MTU value; so reasonable                      |
|                   | setting can optimize network speed;                                               |
|                   | • MTU value is recommended to be same to the one of superior                      |
|                   | router.                                                                           |

### Interface Description 4: 3G/4G

Choose "3G/4G" in "Line type". The 3G/4G interface as follows:

| WAN Network             |              |
|-------------------------|--------------|
| Link type               | 3G/4G 🔻      |
| Double SIM Card<br>Mode | Force SIM1   |
| SIM1 mode               | LTE(FDD/TDD) |
| SIM1 PIN                |              |
| SIM1 APN                | 3GNET        |
| SIM1 username           | card         |
| SIM1 Password           | card         |
| SIM2 mode               | LTE(FDD/TDD) |
| SIM2 PIN                |              |
| SIM2 APN                | CMNET        |
| SIM2 username           | cmcc         |
| SIM2 Password           | cmcc         |
|                         |              |
| Save                    |              |

The main element configuration description of 3G/4G interface:

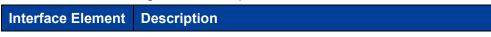

| Interface Element | Description                                                                                                    |
|-------------------|----------------------------------------------------------------------------------------------------|
| Link Type         | 3G/4G: achieve 3G/4G network access via SIM card dial-up.                                                                                                    |
| Double SIM card   | In the drop-down list of double SIM card mode, user can                                                                                                    |
| mode              | choose specified SIM card. The options are:                                                                                                    |
|                   | Force SIM1                                                                                                    |
|                   | Specified SIM2                                                                                                    |
| SIM1 mode         | The drop-down list of SIM1 mode. The options are:                                                                                                    |
|                   | LTE(FDD/TDD)                                                                                                    |
|                   | • 3G(WCDMS/TD-SCDMA/HSPA)                                                                                                    |
|                   | 3G(CDMA/EVDO)                                                                                                    |
| SIM1 PIN          | The Personal Identification Number (PIN) of SIM1. Please                                                                                                    |
|                   | enter 4 to 8-digit PIN code if the boot PIN code is enabled; It is                                                                                                    |
|                   | null by default if not enabled.<br>Notes:                                                                                                    |
|                   | When PIN code is enabled, user needs to enter it every time turning<br>on the device. Please be cautious, it would be locked automatically<br>if you enter wrong codes in three times.           |
| SIM1 APN          | The SIM1 access point name. It defaults to 3GNET.                                                                                                    |
| SIM1 username     | The username of SIM1. It defaults to card.                                                                                                    |
| SIM1 password     | The password of SIM1. It defaults to card.                                                                                                    |
| SIM2 Mode         | The drop-down list of SIM2 mode. The options are:                                                                                                    |
|                   | LTE(FDD/TDD)                                                                                                    |
|                   | • 3G(WCDMS/TD-SCDMA/HSPA)                                                                                                    |
|                   | • 3G(CDMA/EVDO)                                                                                                    |
| SIM2 PIN          | The Personal Identification Number (PIN) of SIM2. Please                                                                                                    |
|                   | enter 4 to 8 digits PIN code if the boot PIN code is enabled; It                                                                                                    |
|                   | is null by default if not enabled.                                                                                                    |
|                   | Notes:<br>When PIN code is enabled, user needs to enter it every time turning<br>on the device. Please be cautious, it would be locked automatically<br>if you enter wrong codes in three times. |
| SIM2 APN          | The SIM2 access point name. It defaults to CMNET.                                                                                                    |
| SIM2 username     | The username of SIM2. It defaults to cmcc.                                                                                                    |
| SIM2 password     | The password of SIM2. It defaults to cmcc.                                                                                                    |

## 3.2 Mobile Detection

ICMP (Internet Control Message Protocol) belongs to network layer protocol, and is mainly used for delivering control message between hosts and routers: including whether the network is connected, the host is reachable and the router is usable, etc.

when there are situations in which IP data cannot access the target or the IP router cannot forward data packet at current transmission rate, it would send ICMP message automatically.

#### **Function Description**

On the "Mobile Detection" page, user can detect the connection status of network and make corresponding operation.

#### **Operation Path**

Choose "Basic Network > Mobile Detection" in the navigation bar.

#### **Interface Description**

The mobile detection interface as follows:

| Mobile Detection                                               |                              |   |             |
|----------------------------------------------------------------|------------------------------|---|-------------|
| ICMP Link Detection<br>Detecting IP<br>Detecting IP (optional) | 8.8.8.8                      |   | ]           |
| Interval(s)                                                    | 60                           |   | Rangte0-360 |
| Retry                                                          | 3                            | ۲ | ]           |
| Exception handling                                             | Restart communication module | ۲ | ]           |
| Save                                                           |                              |   |             |

The main element configuration description of mobile detection interface:

| Interface Element   | Description                                                |  |
|---------------------|------------------------------------------------------------|--|
| ICMP Link Detection | ICMP Link Detection checkbox, checking to turn on ICMP     |  |
|                     | link detection function, which can detect network          |  |
|                     | connection.                                                |  |
| Detecting IP        | To detect whether the specified IP address could be        |  |
|                     | connected. It defaults to 8.8.8.8.                         |  |
| Detecting IP        | To detect whether the backup IP address could be           |  |
| (optional)          | connected.                                                 |  |
| Interval (s)        | The time interval of detection, the unit is second and     |  |
|                     | defaults to 60. The value range is 10-360.                 |  |
| Retry               | To detect the times of retry, the drop-down list of retry. |  |
|                     | Options are: 2-5.                                          |  |
| Exception handling  | The corresponding way of handling detected exception.      |  |

| Interface Element | Description                                            |  |
|-------------------|--------------------------------------------------------|--|
|                   | The drop-down list of exception handling, options are: |  |
|                   | Restart communication module;                          |  |
|                   | Switch SIM card;                                       |  |
|                   | Reboot the system.                                     |  |

### 3.3 Local Area Network

DHCP (Dynamic Host Configuration Protocol) is a LAN protocol which uses UDP protocol to allocate IP address to internal network automatically and improve IP address utilization. Client in network environment can acquire dynamic IP address, Gateway address, DNS server address and other information from DHCP server.

#### **Function Description**

On the "Local Area Network" page, user can turn on DHCP server function and set relevant parameters of gateway.

#### **Operation Path**

Please open in order: "Basic Network > Local Area Network".

#### **Interface Description**

The local area network interface as follows:

| Local Area Network           |               |                                                                                    |
|------------------------------|---------------|------------------------------------------------------------------------------------|
|                              |               |                                                                                    |
| IP address                   | 192.168.1.254 | Example:xxx.xxx.xxx                                                                |
| Subnet mask                  | 255.255.255.0 | <ul> <li>Select the appropriate subnet mask according to the IP address</li> </ul> |
| DHCP                         |               |                                                                                    |
| DHCP Start Address           | 100           | Range:1-254                                                                        |
| Number of DHCP address pools | 150           | Range:1-254                                                                        |
| DHCP lease time              | 12 hours      | ▼                                                                                  |
| Domain name                  | ROUTER        |                                                                                    |
| Save                         |               |                                                                                    |

The main element configuration description of local area network interface:

| Interface Element Description                 |                                                      |
|-----------------------------------------------|------------------------------------------------------|
| IP Address IP address of the device LAN port. |                                                      |
| Subnet Mask                                   | Drop-down list of netmask.                           |
| DHCP                                          | DHCP function enable checkbox, check to enable DHCP  |
|                                               | server function.                                     |
| DHCP Start                                    | The minimum IP address host number allocated by DHCP |

| Interface Element | Description                                                   |  |  |
|-------------------|---------------------------------------------------------------|--|--|
| Address           | address pool. Value range is 1-254.                           |  |  |
| Number of DHCP    | The maximum IP address number allocated by DHCP               |  |  |
| Address Pools     | address pool. Value range is 1-254.                           |  |  |
| DHCP Lease Time   | Valid time of IP address distributed by DHCP address pool, it |  |  |
|                   | defaults to 12 hours. Drop-down list of time unit, options as |  |  |
|                   | follows:                                                      |  |  |
|                   | • 30 minutes;                                                 |  |  |
|                   | • 1 hour;                                                     |  |  |
|                   | • 6 hours;                                                    |  |  |
|                   | • 12 hours;                                                   |  |  |
|                   | • 1 day;                                                      |  |  |
|                   | • 3 days;                                                     |  |  |
|                   | • 7 days.                                                     |  |  |
| Domain Name       | DHCP domain name is composed of letter, number and            |  |  |
|                   | underline; it supports 0-32 valid characters.                 |  |  |

# 3.4 VLAN Settings

VLAN is Virtual Local Area Network. VLAN is the data switching technology that logically (note: not physically) divides the LAN device into each network segment (or smaller LAN) to achieve the virtual working group (unit).

VLAN advantages mainly include:

- Port isolation. Ports in different VLAN, even in the same switch, can't intercommunicate. Such a physical switch can be used as multiple logical switches.
- Network security. Different VLAN can't directly communicate with each other, which has eradicated the insecurity of broadcast information.
- Flexible management. Changing the network user belongs to, don't need to change ports or connection; only needs to change the software configuration.

That is, ports within the same VLAN can intercommunicate; otherwise, ports can't communicate with each other. A VLAN is identified with VLAN ID, and ports with the same VLAN ID belong to a same VLAN.

### 3.4.1 Port PVID Settings

#### **Function Description**

On the "Port PVID Settings" page, the port VLAN mode is access by default. You can configure the port VLAN ID: PVID.

#### **Operation Path**

Open in order: "Basic Network > VLAN Settings > Port pvid Settings".

#### **Interface Description**

Port PVID setting interface is as follows:

| VLAN settings > | Port pvid settings | VLAN settings |      |
|-----------------|--------------------|---------------|------|
| Vlan isolation  | •                  |               |      |
| Port number     | М                  | ode           | Pvid |
| port1           | а                  | ccess V       | 1    |
| port2           | а                  | ccess T       | 1    |
| port3           | а                  | ccess T       | 1    |
| port4           | а                  | ccess 🔻       | 1    |
| Save            |                    |               |      |

Main elements configuration description of port PVID settings interface:

| Interface Element | Description                                                    |
|-------------------|----------------------------------------------------------------|
| VLAN Isolation    | VLAN isolation function check box, check it to enable VLAN     |
|                   | port isolation.                                                |
| Port Number       | The corresponding port number of this device's Ethernet port.  |
| Mode              | The port link type supported by the device is access: Port can |
|                   | only belong to 1 VLAN, which is generally used to connect      |
|                   | user device. All default ports belong to access port.          |
| Pvid              | Port-base VLAN ID is the port-based virtual LAN ID number.     |
|                   | For access mode, a physical port has one and only one PVID.    |

### 3.4.2 VLAN Settings

#### **Function Description**

On the page of "VLAN Settings", user can configure the relevant parameters of VLAN.

### **Operation Path**

Open in order "Main Menu> Basic Network > VLAN Configuration > VLAN Settings".

#### **Interface Description**

VLAN settings interface is as follows:

| VLAN set | ttings > | Port pvid settings | VLAN settings |       |              |            |             |           |
|----------|----------|--------------------|---------------|-------|--------------|------------|-------------|-----------|
| ALL      | Vid      | Port1              | Port2         | Port3 | Port4        | IP address | Subnet mask | Operation |
|          | 1        | √                  | √             | V     | $\checkmark$ |            |             |           |
|          | Add      | Delete             |               |       |              |            |             |           |

| Interface Element | Description                                                                                        |  |
|-------------------|----------------------------------------------------------------------------------------------------|--|
| All               | VLAN entry radio box, you can check one or more VLAN                                               |  |
|                   | entries for configuration.                                                                         |  |
| Vid               | Displays the PVID value set for the port.                                                          |  |
| Port1-4           | Displays the ports included in this VLAN, and " $$ " is displayed                                  |  |
|                   | below the included ports.                                                                          |  |
| IP Address        | Displays the IP address corresponding to this VLAN.                                                |  |
|                   | Note:<br>IP addresses of different VLANs cannot be in the same network<br>segment.                 |  |
| Subnet mask       | Displays the subnet mask corresponding to this VLAN.                                               |  |
| Operation         | Click "Edit" to modify the IP address and subnet mask of this                                      |  |
|                   | VLAN.                                                                                              |  |
|                   | Note:<br>When VID is 1, the corresponding IP address and subnet mask<br>cannot be modified.        |  |
| Add               | Click "Add" button to add VID, IP address and subnet mask                                          |  |
|                   | corresponding to VID.                                                                              |  |
|                   | Note:<br>To add the port corresponding to VID, you can modify it on the port<br>PVID setting page. |  |
| Delete            | You can check one or more VLAN configurations and click the                                        |  |
|                   | "Delete selected" button to delete them.                                                           |  |

The main element configuration description of VLAN configuration interface:

## 3.5 Dynamic Domain Name

If the IP address that the router Internet obtained is dynamically allocated by operator, the IP address might be different each time. In this situation, user can use dynamic domain name service. The domain name provider allows registering a domain name, which always corresponds to current dynamic IP address of the router. Therefore, user can visit the latest Internet IP address via visiting domain name.

#### **Function Description**

On the "Dynamic Domain" page, user can set relevant information of dynamic domain name.

#### **Operation Path**

Choose "Basic Network > Dynamic Domain" in the navigation bar.

#### **Interface Description**

The dynamic domain interface as follows:

| Dynamic Domain    |           |                 |
|-------------------|-----------|-----------------|
|                   |           |                 |
| Enable            |           |                 |
| DDNS supplier     | no-ip.com |                 |
| Domain name infor |           |                 |
| User name         |           |                 |
| Password          |           |                 |
| Update time       | 10        | Range10-360 (s) |
| Save              |           |                 |

The main element configuration description of dynamic domain interface:

| Interface Element | Description                                              |  |  |
|-------------------|----------------------------------------------------------|--|--|
| Enable            | Dynamic Domain Name function checkbox, check to          |  |  |
|                   | enable dynamic domain function.                          |  |  |
| DDNS supplier     | The router supports multiple DDNS suppliers. The options |  |  |
|                   | in the DDNS supplier drop-down list are:                 |  |  |
|                   | • no-ip.com                                              |  |  |
|                   | • 3322.org                                               |  |  |
|                   | dyndns.org                                               |  |  |
|                   | • oray.com                                               |  |  |
|                   | Custom: When user chooses this item, the                 |  |  |
|                   | corresponding DDNS supplier name could be entered        |  |  |
|                   | in the input box of DDNS supplier.                       |  |  |
| Domain name info  | The relevant information of domain name applied from     |  |  |
|                   | DDNS supplier.                                           |  |  |
| User name         | The user name applied from DDNS supplier.                |  |  |

| Interface Element | Description                                                 |
|-------------------|-------------------------------------------------------------|
| Password          | The password applied from DDNS supplier.                    |
| Update time       | Update the time interval of dynamic DNS to server, the unit |
|                   | is second, the value range is 10-360.                       |

# 3.6 Routing Table

Routing table is a spreadsheet or database stored in router, which has saved the paths to specified network address. The routing table includes topological information of perimeter network, which mainly aims to implement selection between routing protocol and static routing.

#### **Function Description**

On the "Routing Table" page, user can set relevant information of routing table.

#### **Operation Path**

Choose "Basic Network > Routing Table" in the navigation bar.

#### Interface Description 1: Current Routing Table

The current routing table interface as follows:

| Routing Table Settings > | Current Routing Table | Static Routing Table |               |                   |
|--------------------------|-----------------------|----------------------|---------------|-------------------|
| Destination addres       | is Gai                | teway                | Subnet mask   | Network interface |
| 192.168.1.0              | 0.                    | 0.0.0                | 255.255.255.0 | lan               |
| 192.168.2.0              | 0.                    | 0.0.0                | 255.255.255.0 | eth0.2            |

The main element configuration description of current routing table interface:

| Interface Element   | Description                                                |
|---------------------|------------------------------------------------------------|
| Destination Address | The destination IP address information of current routing. |
| Gateway             | The destination gateway information of current routing.    |
| Subnet mask         | The subnet mask information of current routing.            |
| Network interface.  | The network interface information of current routing.      |

### Interface Description 2: Static Routing Table

The static routing table interface as follows:

| Routing Ta | able Settings >         | Current Routing | Table | Static Routing Table |                       |           |
|------------|-------------------------|-----------------|-------|----------------------|-----------------------|-----------|
|            | Destination addr<br>ess | Gateway         |       | Subnet mask          | Network interfac<br>e | Operation |
|            | Add                     | Delete          |       |                      |                       |           |

The main element configuration description of static routing table interface:

| Interface Element   | Description                                              |  |  |  |
|---------------------|----------------------------------------------------------|--|--|--|
| Destination Address | The destination IP address information of static routing |  |  |  |
| Gateway             | The gateway information of static routing                |  |  |  |
| Subnet mask         | The subnet mask information of static routing:           |  |  |  |
|                     | • 255.255.255.255                                        |  |  |  |
|                     | • 255.255.255.254                                        |  |  |  |
|                     | <ul> <li>255.255.255.252</li> </ul>                      |  |  |  |
|                     | • 255.255.255.248                                        |  |  |  |
|                     | • 255.255.255.224                                        |  |  |  |
|                     | • 255.255.255.192                                        |  |  |  |
|                     | • 255.255.255.128                                        |  |  |  |
|                     | • 255.255.255.0                                          |  |  |  |
|                     | • 255.255.254.0                                          |  |  |  |
|                     | • 255.255.252.0                                          |  |  |  |
|                     | • 255.255.248.0                                          |  |  |  |
|                     | • 255.255.240.0                                          |  |  |  |
|                     | • 255.255.224.0                                          |  |  |  |
|                     | • 255.255.192.0                                          |  |  |  |
|                     | • 255.255.128.0                                          |  |  |  |
|                     | • 255.255.0.0                                            |  |  |  |
|                     | • 255.254.0.0                                            |  |  |  |
|                     | • 255.252.0.0                                            |  |  |  |
|                     | • 255.248.0.0                                            |  |  |  |
|                     | • 255.224.0.0                                            |  |  |  |
|                     | • 255.192.0.0                                            |  |  |  |
|                     | • 255.128.0.0                                            |  |  |  |
|                     | • 255.0.0.0                                              |  |  |  |
|                     | • 254.0.0.0                                              |  |  |  |
|                     | • 252.0.0.0                                              |  |  |  |
|                     | • 248.0.0.0                                              |  |  |  |
|                     | • 240.0.0                                                |  |  |  |
|                     | • 224.0.0.0                                              |  |  |  |
|                     | • 192.0.0.0                                              |  |  |  |
|                     | • 128.0.0.0                                              |  |  |  |

# <u>3onedata</u>

| Interface Element | Description                                                  |  |
|-------------------|--------------------------------------------------------------|--|
| Network interface | The network interface of static routing:                     |  |
|                   | • WAN                                                        |  |
|                   | • LAN                                                        |  |
| Operation         | Edit: modify static routing table information.               |  |
| Add               | Click the "Add" button to add static routing in the pop-up   |  |
|                   | window of "static routing.                                   |  |
| Delete            | Check the static routing information to be deleted, and then |  |
|                   | click the "Delete" button to delete them.                    |  |

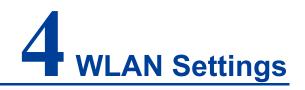

On the "WLAN Settings" page, user can create WiFi hotspot and manage WiFi user connection.

### 4.1 Basic Parameter Settings

#### **Function Description**

On the "Basic Parameter Settings" page of WLAN settings, user can implement 2.4G basic configuration, advanced configuration and WMM Configuration.

#### **Operation Path**

Please open in order: "WLAN Settings > Basic Parameter Settings".

#### Interface Description 1: 2.4G

The 2.4G interface is as follows:

| Basic Parameter Setting > | 2.4G     | Senior Config | WMM C | Config |                         |                                 |   |
|---------------------------|----------|---------------|-------|--------|-------------------------|---------------------------------|---|
| SSID                      |          | Encryptic     |       |        | Encryption<br>Algorithm | Password                        | ÷ |
| 2G_788924                 |          | NONE          | •     |        | *                       |                                 | - |
|                           |          |               |       |        |                         |                                 |   |
| Wireless switch           | <b>«</b> |               |       |        |                         |                                 |   |
| Hiding Wireless SSID      |          |               |       |        |                         |                                 |   |
| Current Channel           | 11       |               |       |        |                         |                                 |   |
| Channel                   | auto     |               |       | ٠      | ]                       |                                 |   |
| Bandwidth                 | 20MHz    |               |       | ٠      | ]                       |                                 |   |
| Transmitting power        | 30       |               |       |        | (dBm) 1~30              |                                 |   |
| Max number of users       | 64       |               |       |        | Max number o            | of users 1-64 (64 unrestricted) |   |
| Save                      |          |               |       |        |                         |                                 |   |

Main elements configuration descriptions of 2.4G interface:

# <u>3onedata</u>

| Interface Element       | Description                                                                                                    |
|-------------------------|----------------------------------------------------------------------------------------------------|
| SSID                    | SSID name of wireless network, it supports 1-32 characters.                                                                                                    |
| Encryption              | <ul> <li>Encryption mode of wireless network, options as follows:</li> <li>NONE: No encryption;</li> <li>WPA: Wi-Fi Protected Access. When the wireless authentication method is personal edition, encryption method is PSK (pre-shared key); when the wireless authentication method is enterprise edition, encryption method is 802.1X authentication which use RADIUS server and EAP to authenticate.</li> <li>WPA2: upgrade version of WPA, supports AES (Advanced Encryption Standard), and provides higher security for WLAN.</li> <li>WPA-MIXED: the mixed-mode of WPA, is compatible with both WPA and WPA2 encryptions.</li> <li>WEP-SHARED: a kind of Wired Equivalent Privacy, it adopts shared key authentication encryption mode.</li> </ul> |
| Encryption              | Wireless network supports different encryption algorithms                                                                                                    |
| Algorithm               | <ul> <li>when it using WPS, WPA2 or WPA-MIXED encryption<br/>method, options as follows:</li> <li>AES(CCMP): CCMP(Counter Mode with CBC-MAC<br/>Protocol) uses AES(Advanced Encryption Standard)<br/>encryption algorithm.</li> <li>TKIP: Temporal Key Integrity Protocol, provides more<br/>secure protection mechanism than WEP encryption.</li> <li>TKIP/AES: compatible with both TKIP and AES<br/>encryption algorithm.</li> </ul>                                                                                                    |
| Password                | Password of wireless network, it supports 5 or 8-32 characters.                                                                                                    |
| Wireless switch         | Wireless Network function enable checkbox, check to enable 2.4G wireless Wi-Fi network.                                                                                                    |
| Hidden wireless<br>SSID | Hidden wireless SSID enable checkbox, check to enable<br>hidden wireless SSID function. After enabled, name of SSID<br>from the device wireless signal will be hidden and displayed<br>as unnamed network. Please enter the SSID name of wireless<br>signal first while connecting hidden wireless signal.                                                                                                    |
| Current channel         | The working channel of current 2.4G wireless network.                                                                                                    |
| Channel                 | Working channel of wireless network, default "auto" self-adaptation, options as follows:                                                                                                    |

| Interface Element | Description                                                                                                    |
|-------------------|----------------------------------------------------------------------------------------------------|
|                   | Auto: channel self-adaptation;                                                                                                    |
|                   | <ul> <li>1: main frequency band 2412Hz, frequency range</li> </ul>                                                                                 |
|                   | 2401~2423Hz;                                                                                                    |
|                   | • 2: main frequency band 2417Hz, frequency range                                                                                                   |
|                   | 2406~2428Hz;                                                                                                    |
|                   | <ul> <li>3: main frequency band 2422Hz, frequency range<br/>2411~2433Hz;</li> </ul>                                                                |
|                   | <ul> <li>4: main frequency band 2427Hz, frequency range<br/>2416~2438Hz;</li> </ul>                                                                |
|                   | <ul> <li>5: main frequency band 2432Hz, frequency range<br/>2421~2443Hz;</li> </ul>                                                                |
|                   | <ul> <li>6: main frequency band 2437Hz, frequency range<br/>2426~2448Hz;</li> </ul>                                                                |
|                   | <ul> <li>7: main frequency band 2442Hz, frequency range<br/>2431~2453Hz;</li> </ul>                                                                |
|                   | <ul> <li>8: main frequency band 2447Hz, frequency range<br/>2436~2458Hz;</li> </ul>                                                                |
|                   | <ul> <li>9: main frequency band 2452Hz, frequency range<br/>2441~2463Hz;</li> </ul>                                                                |
|                   | <ul> <li>10: main frequency band 2457Hz, frequency range<br/>2446~2468Hz;</li> </ul>                                                               |
|                   | <ul> <li>11: main frequency band 2462Hz, frequency range<br/>2451~2473Hz;</li> </ul>                                                               |
|                   | <ul> <li>12: main frequency band 2467Hz, frequency range</li> </ul>                                                                                |
|                   | 2456~2478Hz, this frequency band is not open in                                                                                                    |
|                   | America, so it's temporarily unavailable;                                                                                                    |
|                   | • 13: main frequency band 2472Hz, frequency range                                                                                                  |
|                   | 2461~2483Hz, this frequency band is not open in                                                                                                    |
|                   | America, so it's temporarily unavailable;                                                                                                    |
|                   | Note:                                                                                                    |
|                   | • In order to improve the network performance, please choose                                                                                       |
|                   | unused channel in the device working environment.                                                                                                  |
|                   | Different country opens different channels.                                                                                                    |
| Bandwidth         | Channel bandwidth of wireless network, it defaults to 40MHz,                                                                                       |
|                   | options as follows:                                                                                                    |
|                   | • 20MHz;                                                                                                    |
|                   | • 40MHz.                                                                                                    |
|                   | Note:<br>40MHz bandwidth binds two 20MHz bandwidth channels together<br>to gain the throughput capacity more than twice of the 20MHz<br>bandwidth. |
| Transmitting      | Transmitted power of the device wireless signal, defaults to                                                                                       |

| Interface Element | Description                                                       |  |  |  |
|-------------------|-------------------------------------------------------------------|--|--|--|
| power             | 30dBm, value range 1~30dBm.                                       |  |  |  |
|                   | Note:                                                             |  |  |  |
|                   | • The larger the transmitting power is, the stronger the          |  |  |  |
|                   | transmitting ability is and the farther the transmission distance |  |  |  |
|                   | is.                                                               |  |  |  |
|                   | • Different device has different transmitting power range.        |  |  |  |
| Max number of     | Maximum client number of the device wireless signal, value        |  |  |  |
| users             | range 1-64, when the value is 64, it represents the unlimited     |  |  |  |
|                   | connected clients number.                                         |  |  |  |

### Interface Description 2: Senior Configuration

| Basic Parameter Setting >                                   | 2.4G     | Senior Config | WMM Config |               |
|-------------------------------------------------------------|----------|---------------|------------|---------------|
| Short protection interval<br>WDS<br>WMM<br>Wireless Isolate | \$<br>\$ |               |            |               |
| Fragment Threshold                                          | 2346     |               |            | Range256-2346 |
| RTS                                                         | 2347     |               |            | Range0-2347   |
| Country                                                     | Chin     | a             | •          |               |
| Verification Method                                         | Pers     | onal Edition  | •          | •             |
| Save                                                        |          |               |            |               |

The advanced interface is as follows:

The main element configuration description of advanced interface:

| Interface Eleme | ent Description                                                                                                    |
|-----------------|----------------------------------------------------------------------------------------------------|
| Short protect   | on Check box for Short GI(Short Guard Interval) protection                                                                                                    |
| interval        | interval:                                                                                                    |
|                 | <ul> <li>Check: enabling the function can reduce the gap between two data packets to 400ns, and improve the data transmission speed.</li> <li>Uncheck: after disabling the function, the transmission interval of data packet defaults to 800ns.</li> <li>Note:</li> <li>Under high signal strength and low latency, this function can be enabled to improve nearly 10% handling capacity.</li> </ul> |
| WDS             | WDS (Wireless Distribution System), this function is used for                                                                                                    |
|                 | bridging multiple WLAN.                                                                                                    |

| Interface Element | Description                                                                                                    |  |  |  |  |
|-------------------|----------------------------------------------------------------------------------------------------|--|--|--|--|
| Interface Element | nt Description Note:                                                                                                    |  |  |  |  |
|                   | Please enable WDS function while bridging the device and other wireless devices.                                                                                                    |  |  |  |  |
| WMM               | WMM (WiFi Multimedia) function, defaults to enabled.                                                                                                    |  |  |  |  |
|                   | Note:<br>After enabling WMM function, the device can process the data<br>packet with priority level, improving the data transmission<br>performance of WMM and ensuring the service quality of voice,<br>video and other services with high real-time requirements.                                                                                                    |  |  |  |  |
| Wireless isolate  | Wireless user isolation, it's used for isolating the wireless                                                                                                    |  |  |  |  |
|                   | clients connected to the device wireless network with same                                                                                                    |  |  |  |  |
|                   | SSID, defaults to disabled.                                                                                                    |  |  |  |  |
|                   | Note:<br>After enabling the wireless isolation function, two wireless clients<br>connected to the same SSID can't mutually access, and this function<br>can further enhance the wireless network security.                                                                                                    |  |  |  |  |
| Fragment          | Fragment threshold of data packet, value range is 256-2346,                                                                                                    |  |  |  |  |
| threshold         | defaults to 2346.                                                                                                    |  |  |  |  |
|                   | Note:                                                                                                    |  |  |  |  |
|                   | • The data frame will be segmented when its length surpasses                                                                                                    |  |  |  |  |
|                   | fragment threshold.                                                                                                    |  |  |  |  |
|                   | • With large interference or high utilization ratio of wireless                                                                                                    |  |  |  |  |
|                   | network, user can adopt smaller fragmentation threshold to                                                                                                    |  |  |  |  |
|                   | <ul><li>increase the transmission reliability; but it is low efficiency.</li><li>The wireless network is easy to be interfered while adopting</li></ul>                                                                                                    |  |  |  |  |
|                   | • The wireless network is easy to be interfered while adopting large fragment threshold; but it is high efficiency.                                                                                                    |  |  |  |  |
| RTS               | Data packet RTS (Request to Send) threshold, value range                                                                                                    |  |  |  |  |
|                   | 0-2347, defaults to 2347.                                                                                                    |  |  |  |  |
|                   | <ul> <li>RTS threshold = 0: it needs to detect whether there exists collision only if the data packet is sent out; AP will send RTS signal;</li> <li>0 &lt; RTS threshold &lt; 2347: when the length of data packet surpasses RTS threshold, the device wireless</li> </ul>                                                                                                    |  |  |  |  |
|                   | <ul> <li>terminal will send RTS signal to avoid signal conflict;</li> <li>RTS threshold = 2347: the device wireless terminal won't send RTS signal.</li> </ul>                                                                                                    |  |  |  |  |
|                   | <ul> <li>Note:</li> <li>As for the wireless nodes in different wireless detection range of AP range, collision will occur when the nodes send out signals; RTS function can avoid the collision.</li> <li>The device will send RTS to destination station for negotiation when the length of data packet surpasses RTS threshold. After receiving RTS frame, the wireless station will send a CTS (Clear to Send) frame to response the device, which represents</li> </ul> |  |  |  |  |

| Interface Element  | Description                                                                                                    |  |  |  |  |  |
|--------------------|----------------------------------------------------------------------------------------------------|--|--|--|--|--|
|                    | the two stations can conduct wireless communication.                                                                 |  |  |  |  |  |
| Country            | Applied countries and regions. Options are as follows:                                                               |  |  |  |  |  |
|                    | China;                                                                                                    |  |  |  |  |  |
|                    | • USA.                                                                                                    |  |  |  |  |  |
|                    | Note:<br>Different country energy different channels                                                                 |  |  |  |  |  |
| Verification       | Different country opens different channels.<br>Authentication mode of wireless network, options as follows:          |  |  |  |  |  |
| method             | <ul> <li>Personal edition: wireless network WPA/WPA2 uses</li> </ul>                                                 |  |  |  |  |  |
| method             | • Personal edition: wheless network WPA/WPA2 uses<br>WPA-PSK / WPA2-PSK encryption method and                        |  |  |  |  |  |
|                    | pre-shared key. Personal edition is suitable for personal                                                            |  |  |  |  |  |
|                    | and home users.                                                                                                    |  |  |  |  |  |
|                    | Enterprise edition: wireless network WPA/WPA2 uses                                                                   |  |  |  |  |  |
|                    | WPA-802.1X/WPA2-802.1X encryption method. It is                                                                      |  |  |  |  |  |
|                    | necessary to install Radius server to authenticate, and                                                              |  |  |  |  |  |
|                    | suitable for enterprise users with high security                                                                     |  |  |  |  |  |
|                    | requirements.                                                                                                    |  |  |  |  |  |
| Radius Server IP   | IP address of RADIUS(Remote Authentication Dial In User                                                              |  |  |  |  |  |
|                    | Service) sever.                                                                                                    |  |  |  |  |  |
|                    | Note:                                                                                                    |  |  |  |  |  |
|                    | The item will display as an text input box when the wireless network authentication method is enterprise edition.    |  |  |  |  |  |
| Radius Server port | The authentication port number of the RADIUS server,value                                                            |  |  |  |  |  |
|                    | range is 0-65535.                                                                                                    |  |  |  |  |  |
|                    | Note:                                                                                                    |  |  |  |  |  |
|                    | The item will display as an text input box when the wireless<br>network authentication method is enterprise edition. |  |  |  |  |  |
| Radius Shared key  | Shared key of RADIUS server.                                                                                         |  |  |  |  |  |
|                    | Note:<br>The item will display as an text input her when the windows                                                 |  |  |  |  |  |
|                    | The item will display as an text input box when the wireless network authentication method is enterprise edition.    |  |  |  |  |  |

#### **Interface Description 3: WMM Configuration**

802.11 network provides wireless access services based on competition, but different application requirements have different requirements on the network, and the original network cannot provide access services of different quality for different applications, so it's unable to meet the needs of practical applications. IEEE 802.11e adds QoS features to WLAN system based on 802.11 protocol, which has been standardized for a long time. In this process, the Wi-Fi organization defines WMM (Wi-Fi Multimedia) standard in order to ensure interoperability between devices provided QoS by different WLAN vendors. The WMM standard enables WLAN networks to provide QoS services. WMM is a wireless QoS protocol, which is used to ensure that high-priority messages have the priority of sending, so as to ensure the better quality of voice, video and other applications in wireless networks.

WMM configuration interface is as follows:

|                             | neter Setting | > 2.4G | Senior Config | WMM Config |       |            |  |
|-----------------------------|---------------|--------|---------------|------------|-------|------------|--|
|                             |               |        |               |            |       |            |  |
| 2.4G WN                     | /M config     |        |               |            |       |            |  |
| scene Multimedia priority 🔻 |               |        | ۲             |            |       |            |  |
| EDCA A                      | P Parameters  | CWmin  |               | CWmax      | AIFSN | TXOP Limit |  |
| AC_BE                       |               | 15     |               | 63         | 3     | 0          |  |
| AC_BK                       |               | 15     |               | 1023       | 7     | 0          |  |
| AC_VI                       |               | 7      |               | 15         | 1     | 3008       |  |
| AC_VO                       |               | 3      |               | 7          | 1     | 1504       |  |
| EDCA S                      | TA Parameters | CWmin  |               | CWmax      | AIFSN | TXOP Limit |  |
| AC_BE                       |               | 4      |               | 10         | 3     | 0          |  |
| AC_BK                       |               | 4      |               | 10         | 7     | 0          |  |
| AC_VI                       |               | 3      |               | 4          | 2     | 3008       |  |
| AC_VO                       |               | 2      |               | 3          | 2     | 1504       |  |
|                             |               |        |               |            |       |            |  |

The main element configuration description of WMM configuration interface:

| Interface Element  | Description                                                                                                    |  |  |  |  |
|--------------------|----------------------------------------------------------------------------------------------------|--|--|--|--|
| 2.4G WMM           | 2.4G WMM Configuration Bar                                                                                                    |  |  |  |  |
| Configuration      |                                                                                                    |  |  |  |  |
| Scene              | WMM scene settings, options:                                                                                                    |  |  |  |  |
|                    | No priority;                                                                                                    |  |  |  |  |
|                    | Multimedia First;                                                                                                    |  |  |  |  |
|                    | • User-defined.                                                                                                    |  |  |  |  |
|                    | <ul> <li>Note:</li> <li>The default scenario is no priority. At this time, data stream and video voice stream have the same priority, and no one has the priority.</li> <li>After selecting WMM function, the device can process the data packet with priority level, improving the data transmission performance of WMM and ensuring the service quality of voice, video and other services with high real-time requirements.</li> <li>To select user-defined functions, users need to set their own parameters.</li> </ul> |  |  |  |  |
| EDCA AP Parameters | WMM priority queue, options:                                                                                                    |  |  |  |  |
|                    | AC-BE (best effort streaming);                                                                                                    |  |  |  |  |
|                    | AC-BK (background streaming);                                                                                                    |  |  |  |  |
|                    | AC-VI (video streaming);                                                                                                    |  |  |  |  |
|                    | AC-VO (voice streaming).                                                                                                    |  |  |  |  |
| CWmin              | Minimum competition window, available values: 1, 3, 7,                                                                                                    |  |  |  |  |
|                    | 15, 31, 63, 127, 255, 511, 1023, 2047, 4095, 8191,                                                                                                    |  |  |  |  |
|                    | 16383, 32767.                                                                                                    |  |  |  |  |

| Interface Element   | Description                                                 |  |  |  |  |  |  |
|---------------------|-------------------------------------------------------------|--|--|--|--|--|--|
| CWmax               | Maximum competition window, available values: 1, 3, 7,      |  |  |  |  |  |  |
|                     | 15, 31, 63, 127, 255, 511, 1023, 2047, 4095, 8191,          |  |  |  |  |  |  |
|                     | 16383, 32767, and the value of maximum competition          |  |  |  |  |  |  |
|                     | window must be larger than the value of the minimu          |  |  |  |  |  |  |
|                     | competition window.                                         |  |  |  |  |  |  |
| AIFSN               | AIFSN, Arbitration Inter Frame Spacing Number WMM           |  |  |  |  |  |  |
|                     | can configure different idle waiting time for different AC. |  |  |  |  |  |  |
|                     | The larger the value of AIFSN, the longer the idle waitin   |  |  |  |  |  |  |
|                     | time of users will be. Value range is 1-255.                |  |  |  |  |  |  |
| TXOP Limit          | Transmission Opportunity Limit The maximum length of        |  |  |  |  |  |  |
|                     | time the user can occupy the channel after a successful     |  |  |  |  |  |  |
|                     | competition The larger this value is, the longer the user   |  |  |  |  |  |  |
|                     | can occupy the channel at a time. If it is 0, only one      |  |  |  |  |  |  |
|                     | message can be sent after occupying the channel at a        |  |  |  |  |  |  |
|                     | time. The value of this parameter must be positive and      |  |  |  |  |  |  |
|                     | modification is not recommended.                            |  |  |  |  |  |  |
| EDCA STA Parameters | The EDCA(Enhanced Distributed Channel Access)               |  |  |  |  |  |  |
|                     | parameters of terminal device(namely workstation STA)       |  |  |  |  |  |  |
|                     | supporting 802.11 standard, such as CWmin, CWmax,           |  |  |  |  |  |  |
|                     | AIFSN, TXOP Limit.                                          |  |  |  |  |  |  |

## 4.2 Wireless Client Filtering

#### **Function Description**

On the "Wireless Client Filtering" page, user can check current connecting devices and manage wireless user connection.

#### **Operation Path**

Open in order: "WLAN Settings > Wireless Client Filtering".

#### **Interface Description 1: Current Connected**

The interface of the current connected device is as follows:

| Wireless Client Filter >       | Current  | Undecided list |    |     |        |        |          |             |
|--------------------------------|----------|----------------|----|-----|--------|--------|----------|-------------|
| Connection Type Equipment name |          |                | IP | MAC | Signal | Upload | Download | Online Time |
| Refresh                        | Join cho | pice           |    |     |        |        |          |             |

| Interface Element | Description                                                     |  |  |  |  |
|-------------------|-----------------------------------------------------------------|--|--|--|--|
| Connection Type   | The connection mode of wireless client connected to this        |  |  |  |  |
|                   | device currently.                                               |  |  |  |  |
| Equipment name    | The equipment name of wireless client connected to this         |  |  |  |  |
|                   | device currently.                                               |  |  |  |  |
| IP                | The IP address of wireless client connected to this device      |  |  |  |  |
|                   | currently.                                                      |  |  |  |  |
| MAC               | The MAC address of wireless client connected to this device     |  |  |  |  |
|                   | currently.                                                      |  |  |  |  |
| Signal            | The signal strength of wireless client connected to this device |  |  |  |  |
|                   | currently. The unit is dBm, the larger the value, the stronger  |  |  |  |  |
|                   | the signal.                                                     |  |  |  |  |
| Upload            | The upload flow of wireless client connected to this device     |  |  |  |  |
|                   | currently.                                                      |  |  |  |  |
| Download          | The download flow of wireless client connected to this device   |  |  |  |  |
|                   | currently.                                                      |  |  |  |  |
| OnlineTime        | The online time of wireless client connected to this device     |  |  |  |  |
|                   | currently.                                                      |  |  |  |  |

Configuration of the main elements of the current connected device interface:

### Interface Description 2: Undecided List/Black List/White List

Undecided List/Black List/White List interface is as follows:

| Wireless Client Filter > Current | Undecided list |           |
|----------------------------------|----------------|-----------|
| Equipment name                   | MAC            | Operation |
| Filter rules Add                 | Delete         |           |

The main element configuration description of Undecided List/Black List/White List interface:

| Interface Element | Description                                                                                                    |
|-------------------|----------------------------------------------------------------------------------------------------|
| Equipment name    | <ul> <li>The device name of wireless client in the list.</li> <li>Note: <ul> <li>Click "add" to add device to list manually.</li> <li>Click "Filter rules" button, you can switch current list between black List, white List and undecided list, to filter wireless client.</li> </ul> </li> </ul> |

| Interface Element | Description                                 |  |  |
|-------------------|---------------------------------------------|--|--|
| MAC               | MAC address of wireless client in the list. |  |  |
| Operation         | Edit wireless client information.           |  |  |

### **Interface Description 3: Filter Rule**

Click the "Filter Rule" button to switch lists.

The filter rules interface as follows:

|             | Х |
|-------------|---|
| Black list  |   |
| White list  |   |
| Stop filter |   |
|             |   |

The main element configuration description of filter rules:

| Interface Element | Description                                                   |  |  |  |
|-------------------|---------------------------------------------------------------|--|--|--|
| Black List        | The list of wireless client banned from visiting wireless     |  |  |  |
|                   | device.                                                       |  |  |  |
| White List        | The list of wireless client allowed to visit wireless device. |  |  |  |
| Stop filter       | The pending list of wireless client visiting wireless device. |  |  |  |

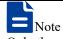

Only the current list takes effect after switching the list via filter rules.

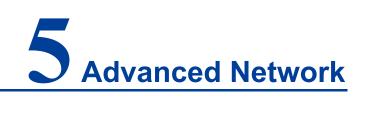

### 5.1 Port Forward

The Port Forward function enables user to set public service on his own network, such as Web server, FTP server, E-mail server or other applications that run only through internet. When user sends those types of requests to your network via internet, the router would forward them to the corresponding client via port forward function.

#### **Function Description**

On the "Port Forward" page, user can check or add port forward entry. It allows outer network client to visit specified device via specified port.

#### **Operation Path**

Please open in order: "Advanced Network > Port Forward"

#### **Interface Description**

The port forward interface as follows:

| Port Forward |          |                             |             |          |           |
|--------------|----------|-----------------------------|-------------|----------|-----------|
| Enable       | Protocol | External port Internal port | Internal IP | Describe | Operation |
| Add          | Delete   |                             |             |          |           |

The main element configuration description of port forward interface:

| Interface Element | Description                                          |  |  |
|-------------------|------------------------------------------------------|--|--|
| Enable            | Enable port forward or not:                          |  |  |
|                   | ON Status                                            |  |  |
|                   | • OFF                                                |  |  |
| Protocol          | The protocol type used by port forward data package: |  |  |
|                   | • TCP                                                |  |  |
|                   | • UDP                                                |  |  |

| Interface Element | Description                                                    |  |  |  |
|-------------------|----------------------------------------------------------------|--|--|--|
|                   | TCP/UDP                                                        |  |  |  |
| External port     | The external port number used by external network.             |  |  |  |
| Internal port     | The internal port number used by internal network.             |  |  |  |
| Internal IP       | The IP address of device specified by internal network         |  |  |  |
| Describe          | Remarks of port forward entries.                               |  |  |  |
| Operation         | Edit: modify port forwarding entry information                 |  |  |  |
| Add               | Click the "Add" button to add new port forwarding entry in the |  |  |  |
|                   | pop-up window of "Port Forwarding".                            |  |  |  |
| Delete            | Check the port forwarding information that needs to be         |  |  |  |
|                   | deleted, then click "delete" button to delete it.              |  |  |  |

# 5.2 Port Redirection

### **Function Description**

On the "Port Redirection" page, user can check or add port redirection entry, which allows client in LAN to visit the specified port of device with IP address specified by external network via specified port.

### **Operation Path**

Please open in order: "Advanced Network > Port Redirection".

### **Interface Description**

The port redirection interface as follows:

| ort Redi | rection |          |               |               |             |          |          |
|----------|---------|----------|---------------|---------------|-------------|----------|----------|
|          | Enable  | Protocol | Internal port | External port | External IP | Describe | Operatio |
|          | Add     | Delete   |               |               |             |          |          |

The main element configuration description of port redirection interface:

| Interface Element | Description                                              |  |  |
|-------------------|----------------------------------------------------------|--|--|
| Enable            | Enable port redirection or not:                          |  |  |
|                   | ON Status                                                |  |  |
|                   | OFF                                                      |  |  |
| Protocol          | The protocol type used by port redirection data package: |  |  |
|                   | • TCP                                                    |  |  |
|                   | • UDP                                                    |  |  |
|                   | TCP/UDP                                                  |  |  |

| Interface Element | Description                                               |  |  |  |  |
|-------------------|-----------------------------------------------------------|--|--|--|--|
| Internal port     | The internal port number used by internal network.        |  |  |  |  |
| External port     | The external port number used by external network.        |  |  |  |  |
| External IP       | The device IP address specified by external network       |  |  |  |  |
| Describe          | The remark information of port redirection entry          |  |  |  |  |
| Operation         | Edit: modify port redirection entry information           |  |  |  |  |
| Add               | Click the "add" button to add new port redirection in the |  |  |  |  |
|                   | pop-up window of "Port Redirection"                       |  |  |  |  |
| Delete            | Check the port redirection information that needs to be   |  |  |  |  |
|                   | deleted, then click "delete" button to delete the port    |  |  |  |  |
|                   | redirection.                                              |  |  |  |  |

## 5.3 DMZ Settings

DMZ(Demilitarized Zone) is a buffer zone built between non-safety system and safety system for solving the problem that visitor from external network cannot visit internal network server after the firewall is installed.

#### **Function Description**

On the page "DMZ Settings", user can enable or disable DMZ function. The client can visit the specified LAN client via WAN.

#### **Operation Path**

Please open in order: "Advanced Network > DMZ Setting".

### **Interface Description**

DMZ filter interface as follows:

| DMZ Setting                           |              |
|---------------------------------------|--------------|
| Enable<br>Internal IP address<br>Save | ✓<br>1.1.1.1 |

The main element configuration description of DMZ setting interface:

| Interface Element | Description |             |        |           |       |    |        |     |
|-------------------|-------------|-------------|--------|-----------|-------|----|--------|-----|
| Enable            | DMZ         | Settings    | enable | checkbox, | check | to | enable | DMZ |
|                   | setting     | gs functior | า.     |           |       |    |        |     |

| Interface Element   | Description                                               |
|---------------------|-----------------------------------------------------------|
| Internal IP address | The IP address of LAN client, for example: 192.168.1.123. |

# 5.4 Serial Port Application

The device has integrated instant networking function for serial device, which can convert serial signal into Ethernet wired or wireless signal to achieve signal transmission of serial port on Ethernet.

#### **Function Description**

On the "Serial Port Application" page, user can configure basic parameter information of the corresponding serial port, including baud rate, data bit, stop bit and parity bit, as well as work mode.

#### **Operation Path**

Please open in order: "Advanced Network > Serial Port Application".

#### **Interface Description 1: Serial Port Application**

| Serial port application > | Serial port application | Serial port setup |
|---------------------------|-------------------------|-------------------|
|                           |                         |                   |
| Serial port number        | 1                       | •                 |
| Enable                    |                         |                   |
| Baud rate                 | 115200                  | •                 |
| Data bits                 | 8                       | •                 |
| Stop bits                 | 1                       | •                 |
| Parity bit                | None                    | •                 |
| Interface mode            | RS232                   | •                 |
|                           | Save                    |                   |

The serial port application interface as follows:

The main element configuration description of serial port application interface:

| Interface Element |      | Description                                                   |
|-------------------|------|---------------------------------------------------------------|
| Serial            | port | The corresponding serial port number of device's serial port. |
| number.           |      |                                                               |
| Enable            |      | Serial server enable check box, check it to enable the serial |
|                   |      | server function.                                              |

| Interface Element | Description                                                 |  |  |
|-------------------|-------------------------------------------------------------|--|--|
| Baud Rate         | Choose baud rate of corresponding serial port. Unit: bps.   |  |  |
|                   | Options:                                                    |  |  |
|                   | 300/600/1200/2400/4800/9600/19200/38400/57600/115200.       |  |  |
| Data Bits         | Choose data bit of corresponding serial port. Unit: bit.    |  |  |
|                   | Options:                                                    |  |  |
|                   | • 7;                                                        |  |  |
|                   | • 8.                                                        |  |  |
| Stop Bits         | Choose stop bit of corresponding serial port. Options:      |  |  |
|                   | • 0;                                                        |  |  |
|                   | • 1;                                                        |  |  |
| Parity Bit        | Select parity bits of corresponding serial number. Options: |  |  |
|                   | None                                                        |  |  |
|                   | • Odd                                                       |  |  |
|                   | • Even                                                      |  |  |
| Interface mode    | Serial port mode. Options are:                              |  |  |
|                   | • RS232;                                                    |  |  |
|                   | • RS485/RS422.                                              |  |  |

### **Interface Description 2: Serial Port Setup**

The serial port setup interface:

| Serial port application > Serial po | ort application | Serial port setup |   |                    |
|-------------------------------------|-----------------|-------------------|---|--------------------|
| Serial number 1                     |                 |                   |   |                    |
| Work mode                           | RealCom Mo      | de                | • | ]                  |
| Max connection                      | 1               |                   | • | ]                  |
| TCP lifetime                        | 0               |                   |   | Range:0-65535(s)   |
| Packaging mode                      | Interval time   |                   | • | ]                  |
| Packing length                      | 0               |                   |   | Range:0-1024(bit)  |
| Delivery Time                       | 0               |                   |   | Range:10-65535(ms) |
| Number of delimited characters      | 0               |                   | • | ]                  |
| Delimiter 1                         | 00              |                   |   | Example:0x00-0xff  |
| Delimiter 2                         | 00              |                   |   | Example:0x00-0xff  |
| Delimiter processing                | Retain          |                   | ٣ | ]                  |
|                                     | Save            |                   |   |                    |

The main element configuration description of serial port setup interface:

| Interface Element   | Description                                                                                                    |
|---------------------|----------------------------------------------------------------------------------------------------|
| Work mode           | The work modes of serial port are as follows:                                                                                  |
|                     | RealCom Mode: Real serial port mode;                                                                                           |
|                     | TCP Server: TCP server mode;                                                                                                   |
|                     | TCP Client: TCP client mode;                                                                                                   |
|                     | UDP Server: UDP server mode;                                                                                                   |
|                     | UDP Client: UDP client mode.                                                                                                   |
| Max connection      | The number of host that one serial port connects to.                                                                           |
|                     | <ul> <li>Each host communicates with serial port in the order of<br/>first-in first-out;</li> </ul>                            |
|                     | • The system supports up to 4 connections.                                                                                     |
| TCP lifetime        | If no TCP activity occurs within the allotted time, the system                                                                 |
|                     | would send contact-probing message to check the validity of                                                                    |
|                     | TCP connection. If the reply packet of opposite side hasn't                                                                    |
|                     | been received after sending probe packet for 3 times,                                                                          |
|                     | system will regard the opposite side as down and forwardly                                                                     |
|                     | close the communication connection. If set TCP Alive Time                                                                      |
|                     | to "0", the function will be disabled. Effective time range                                                                    |
|                     | 0~65535s.                                                                                                    |
| Packaging mode      | The serial data is packaged into Ethernet data frame. The                                                                      |
|                     | options are as follows:                                                                                                    |
|                     | Forced time: the system packages serial port data                                                                              |
|                     | received within a specified time into Ethernet packets and transmit them.                                                      |
|                     | <ul> <li>Interval: after sending the last Ethernet packet for some</li> </ul>                                                  |
|                     | time, the system packages the received serial port data                                                                        |
|                     | into Ethernet packets and sends them out;                                                                                      |
| Packing length      | The frame length of serial data to Ethernet data. In the set                                                                   |
|                     | time range, the data forwards when it is greater than or                                                                       |
|                     | equals to the set frame length. The value range is 0~1024. It                                                                  |
|                     | means no limit on data transmission length when it' set to 0.                                                                  |
|                     | Note:<br>There are some slight deviations between the actual package<br>length value and the set value.                        |
| Delivery time       | The time parameters in the packaging mode of forced time                                                                       |
|                     | or interval time. The value range is 0-65535ms.                                                                                |
|                     | Note:<br>Setting the transmission time to 0 means no limit on data<br>transmission interval time or not to enable forced time. |
| Number of delimited | Select the number of delimited characters, the options are                                                                     |
| characters          | as follows:                                                                                                    |

| Interface Element    | Description                                                                                                    |  |  |  |
|----------------------|----------------------------------------------------------------------------------------------------|--|--|--|
|                      | • 0: disable the delimited character function;                                                                                                    |  |  |  |
|                      | • 1: enable Delimiter 1;                                                                                                    |  |  |  |
|                      | • 2: enable Delimiter 2.                                                                                                    |  |  |  |
|                      | Note:                                                                                                    |  |  |  |
|                      | If the packaging length or the forced transfer time is 0 and the<br>number of delimited character is greater than 0, the system would<br>detect and process the delimiter after receiving serial data. Every<br>time it receives matched delimiter (or combination of characters),<br>the system would send out all cached serial data via network. |  |  |  |
| Delimiter 1          | The Delimiter 1 is expressed in hexadecimal, value range is                                                                                                    |  |  |  |
|                      | 00-FF.                                                                                                    |  |  |  |
| Delimiter 2          | The Delimiter 2 is expressed in hexadecimal, value range is                                                                                                    |  |  |  |
|                      | 00-FF.                                                                                                    |  |  |  |
| Delimiter processing | Select the character processing method. Options:                                                                                                    |  |  |  |
|                      | • Retain: the system would send out the received                                                                                                    |  |  |  |
|                      | delimiter and other data via network.                                                                                                    |  |  |  |
|                      | Delete: the matched delimiter (or combination of                                                                                                    |  |  |  |
|                      | delimiter) would be deleted. The system only transmits                                                                                                    |  |  |  |
|                      | data except delimiter.                                                                                                    |  |  |  |

### 5.4.1 RealCom Mode

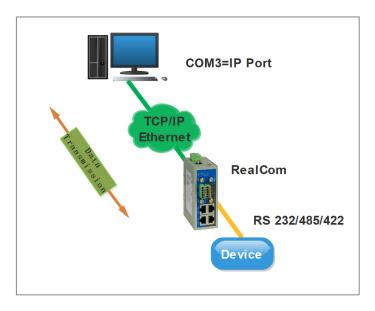

Note:

The device picture mentioned in above figure is only an example, and the actual appearance of the device is subject to the device obtained.

In RealCom mode, the serial port server and Windows / Linux operating system with the RealCOM drive work cooperatively. RealCom COM / TTY driver establishes a transparent network transmission connection between the host and the serial device in the operating system. Map the serial port of the serial port server to the local COM/TTY device of the host according to the user configured serial server IP address and serial port number and other parameters. The original serial device software or communication module without modification can be used directly without modification. The RealCom driver gets the data be sent to the local COM / TTY device of the host, then sends it over Ethernet in the form of TCP / IP packet. At the other end of the transparent transmission, the serial server will receive the TCP / IP packet and analyse the packet, and after unpacking send the original data to the serial device through the corresponding serial port, and vice versa.

#### **Interface Description**

The serial port setup interface in RealCom Mode:

| Serial port application > Serial po | rt application Se | erial port setup |                    |
|-------------------------------------|-------------------|------------------|--------------------|
| Serial number 1                     |                   |                  |                    |
| Work mode                           | RealCom Mode      | ٦                | 7                  |
| Max connection                      | 1                 | ,                | ,                  |
| TCP lifetime                        | 0                 |                  | Range:0-65535(s)   |
| Packaging mode                      | Interval time     | •                | •                  |
| Packing length                      | 0                 |                  | Range:0-1024(bit)  |
| Delivery Time                       | 0                 |                  | Range:10-65535(ms) |
| Number of delimited characters      | 0                 | •                | 7                  |
| Delimiter 1                         | 00                |                  | Example:0x00-0xff  |
| Delimiter 2                         | 00                |                  | Example:0x00-0xff  |
| Delimiter processing                | Retain            | ,                | 7                  |
|                                     | Save              |                  |                    |

The main element configuration description of serial port setup interface in RealCom Mode:

| Interface Element | Description                                               |  |
|-------------------|-----------------------------------------------------------|--|
| Max connection    | The number of host that one serial port connects to.      |  |
|                   | • Each host communicates with serial port in the order of |  |

# <u>3onedata</u>

| Interface Element | Description                                                                                                    |
|-------------------|----------------------------------------------------------------------------------------------------|
|                   | first-in first-out;                                                                                                    |
|                   | The system supports up to 4 connections.                                                                                               |
| TCP lifetime      | If no TCP activity occurs within the allotted time, the system                                                                         |
|                   | would send contact-probing message to check the validity of                                                                            |
|                   | TCP connection. If the reply packet of opposite side hasn't                                                                            |
|                   | been received after sending probe packet for 3 times, system                                                                           |
|                   | will regard the opposite side as down and forwardly close the                                                                          |
|                   | communication connection. If set TCP Alive Time to "0", the                                                                            |
|                   | function will be disabled. Effective time range 0~65535s.                                                                              |
| Packaging mode    | The serial data is packaged into Ethernet data frame. The                                                                              |
|                   | options are as follows:                                                                                                    |
|                   | <ul> <li>Forced time: the system packages serial port data</li> </ul>                                                                  |
|                   | received within a specified time into Ethernet packets and                                                                             |
|                   | transmit them.                                                                                                    |
|                   | Interval: after sending the last Ethernet packet for some                                                                              |
|                   | time, the system packages the received serial port data                                                                                |
|                   | into Ethernet packets and sends them out;                                                                                              |
| Packing length    | The frame length of serial data to Ethernet data. In the set                                                                           |
|                   | time range, the data forwards when it is greater than or equals                                                                        |
|                   | to the set frame length. The value range is 0~1460. It means                                                                           |
|                   | no limit on data transmission length when it' set to 0.                                                                                |
|                   | Note:<br>There are some slight deviations between the actual package length                                                            |
|                   | value and the set value.                                                                                                    |
| Delivery time     | The time parameters in the packaging mode of forced time or                                                                            |
|                   | interval time. The value range is 0-65535ms.                                                                                           |
|                   | Note:<br>Sotting the transmission time to 0 means no limit on date                                                                     |
|                   | Setting the transmission time to 0 means no limit on data transmission interval time or not to enable forced time.                     |
| Number of         | Select the number of delimited characters, the options are as                                                                          |
| delimited         | follows:                                                                                                    |
| characters        | • 0: disable the delimited character function;                                                                                         |
|                   | • 1: enable Delimiter 1;                                                                                                    |
|                   | • 2: enable Delimiter 2.                                                                                                    |
|                   | Note:<br>If the packaging length or the forced transfer time is 0 and the                                                              |
|                   | number of delimited character is greater than 0, the system would                                                                      |
|                   | detect and process the delimiter after receiving serial data. Every time it receives matched delimiter (or combination of characters), |
|                   | the system would send out all cached serial data via network.                                                                          |
| Delimiter 1       | The Delimiter 1 is expressed in hexadecimal, value range is                                                                            |

| Interface Element | Description                                                                                                  |  |
|-------------------|----------------------------------------------------------------------------------------------------|--|
|                   | 00-FF.                                                                                                    |  |
| Delimiter 2       | The Delimiter 2 is expressed in hexadecimal, value range is                                                  |  |
|                   | 00-FF.                                                                                                    |  |
| Delimiter         | Select the method of delimiter processing. Options:                                                          |  |
| processing        | <ul> <li>Retain: the system would send out the received delimiter<br/>and other data via network.</li> </ul> |  |
|                   | <ul> <li>Delete: the matched delimiter (or combination of</li> </ul>                                         |  |
|                   | delimiter) would be deleted. The system only transmits                                                       |  |
|                   | data except delimiter.                                                                                       |  |

### 5.4.2 TCP Server Mode

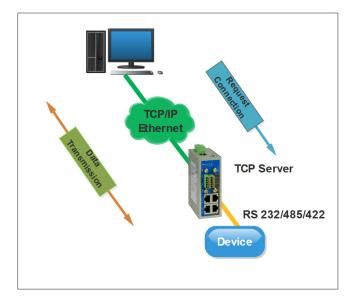

Note:

The device picture mentioned in above figure is only an example, and the actual appearance of the device is subject to the device obtained.

In the TCP server mode, the serial device server is assigned an IP port number, passive waiting for the host connection. When the host initiates a connection request and establishes a connection with the serial device server, the host can realize bidirectional transparent data transmission through the network connection and the serial port. The TCP server mode supports up to four session connections simultaneously, allowing multiple hosts to simultaneously read or send Ethernet data to a serial device.

### **Interface Description**

The serial port setup interface in TCP Server Mode:

| Serial port application > Serial port | rt application Se | erial port setup |                    |
|---------------------------------------|-------------------|------------------|--------------------|
| Serial number 1                       |                   |                  |                    |
| Work mode                             | Tcp Server Mode   | •                |                    |
| Max connection                        | 1                 | ۲                | •                  |
| TCP lifetime                          | 0                 |                  | Range:0-65535(s)   |
| Data port                             |                   |                  | Range:0-65535      |
| Idle time-out                         |                   |                  | Range:0-65535(s)   |
| Packaging mode                        | Interval time     | •                |                    |
| Packing length                        | 0                 |                  | Range:0-1024(bit)  |
| Number of delimited characters        | 0                 | •                |                    |
| Delimiter 1                           | 00                |                  | Example:0x00-0xff  |
| Delimiter 2                           | 00                |                  | Example:0x00-0xff  |
| Delimiter processing                  | Retain            | •                |                    |
| Delivery Time                         | 0                 |                  | Range:10-65535(ms) |
|                                       | Save              |                  |                    |

The main element configuration description of serial port setup interface in TCP Server Mode:

| Interface Element | Description                                                      |  |  |
|-------------------|------------------------------------------------------------------|--|--|
| Max connection    | The number of host that one serial port connects to.             |  |  |
|                   | • Each host communicates with serial port in the order of        |  |  |
|                   | first-in first-out;                                              |  |  |
|                   | The system supports up to 4 connections.                         |  |  |
| TCP lifetime      | If no TCP activity occurs within the allotted time, the system   |  |  |
|                   | would send contact-probing message to check the validity of      |  |  |
|                   | TCP connection. If the reply packet of opposite side hasn't      |  |  |
|                   | been received after sending probe packet for 3 times, system     |  |  |
|                   | will regard the opposite side as down and forwardly close the    |  |  |
|                   | communication connection. If set TCP Alive Time to "0", the      |  |  |
|                   | function will be disabled. Effective time range 0~65535s.        |  |  |
| Data port         | The destination connection port of TCP client.                   |  |  |
| Idle timeout      | Set the idle time-out of current serial data communication link. |  |  |
|                   | • If the idle time-out during communication is larger than 0,    |  |  |

| Interface Element       | Description                                                                                                    |  |  |
|-------------------------|----------------------------------------------------------------------------------------------------|--|--|
| Packaging mode          | <ul> <li>the system would close the TCP connection without any data transmission activity occurring in the specified time automatically;</li> <li>If the idle time-out is equal to 0, it means the free TCP connection would not be closed automatically.</li> <li>The serial data is packaged into Ethernet data frame. The</li> </ul>                                                                                                    |  |  |
|                         | <ul> <li>options are as follows:</li> <li>Forced time: the system packages serial port data received within a specified time into Ethernet packets and transmit them.</li> <li>Interval: after sending the last Ethernet packet for some time, the system packages the received serial port data into Ethernet packets and sends them out;</li> </ul>                                                                                           |  |  |
| Packing length          | The frame length of serial data to Ethernet data. In the set<br>time range, the data forwards when it is greater than or equals<br>to the set frame length. The value range is 0~1460. It means<br>no limit on data transmission length when it' set to 0.<br>Note:<br>There are some slight deviations between the actual package length<br>value and the set value.                                                                           |  |  |
| Number of               |                                                                                                    |  |  |
| delimited<br>characters | <ul> <li>follows:</li> <li>0: disable the delimited character function;</li> <li>1: enable Delimiter 1;</li> <li>2: enable Delimiter 2.<br/>Note:</li> <li>If the packaging length or the forced transfer time is 0 and the number of delimited character is greater than 0, the system would detect and process the delimiter after receiving serial data. Every time it receives matched delimiter (or combination of characters),</li> </ul> |  |  |
| Delimiter 1             | the system would send out all cached serial data via network.<br>The Delimiter 1 is expressed in hexadecimal, value range is<br>00-FF.                                                                                                    |  |  |
| Delimiter 2             | The Delimiter 2 is expressed in hexadecimal, value range is 00-FF.                                                                                                    |  |  |
| Delimiter<br>processing | <ul> <li>Select the method of delimiter processing. Options:</li> <li>Retain: the system would send out the received delimiter and other data via network.</li> <li>Delete: the matched delimiter (or combination of delimiter) would be deleted. The system only transmits data except delimiter.</li> </ul>                                                                                                    |  |  |

| Interface Element | Description                                                 |  |
|-------------------|-------------------------------------------------------------|--|
| Delivery time     | The time parameters in the packaging mode of forced time or |  |
|                   | nterval time. The value range is 0-65535ms.                 |  |
|                   | Note:                                                       |  |
|                   | Setting the transmission time to 0 means no limit on data   |  |
|                   | transmission interval time or not to enable forced time.    |  |

### 5.4.3 TCP Client Mode

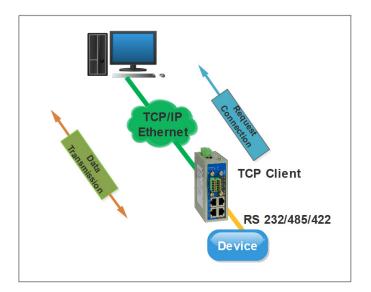

#### Note:

The device picture mentioned in above figure is only an example, and the actual appearance of the device is subject to the device obtained.

In the TCP client mode, the serial device server can automatically establish a network connection with the host specified by the user when the serial data arrives. When the data transmission is completed, the serial server will automatically shut down the network connection according to the parameters such as TCP alive time and TCP idle timeout time. Similarly, TCP client mode can support up to four session connections at the same time, so that multiple hosts can simultaneously read or send Ethernet data to a serial device.

#### Interface Description

The serial port setup interface in TCP Client Mode:

| Serial port application > Serial po | rt application Serial port setup |                    |
|-------------------------------------|----------------------------------|--------------------|
| Serial number 1                     |                                  |                    |
| Work mode                           | Tcp Client Mode                  | ]                  |
| Max connection                      | 1 •                              |                    |
| Destination address                 | Destination port                 | Local port         |
|                                     |                                  |                    |
| TCP lifetime                        | 0                                | Range:0-65535(s)   |
| Idle time-out                       |                                  | Range:0-65535(s)   |
| Packaging mode                      | Interval time                    |                    |
| Packing length                      | 0                                | Range:0-1024(bit)  |
| Delivery Time                       | 0                                | Range:10-65535(ms) |
| Number of delimited characters      | 0 🗸                              |                    |
| Delimiter 1                         | 00                               | Example:0x00-0xff  |
| Delimiter 2                         | 00                               | Example:0x00-0xff  |
| Delimiter processing                | Retain                           |                    |
|                                     | Save                             |                    |

The main element configuration description of serial port setup interface in TCP Client Mode:

| Interface Element | Description                                                      |  |
|-------------------|------------------------------------------------------------------|--|
| Max connection    | The number of host that one serial port connects to.             |  |
|                   | • Each host communicates with serial port in the order of        |  |
|                   | first-in first-out;                                              |  |
|                   | The system supports up to 4 connections.                         |  |
| Destination       | Enter the IP address of the server that would be connected to    |  |
| Address           | serial port.                                                     |  |
| Destination Port  | Enter the TCP port number of the server that would be            |  |
|                   | connected to serial port.                                        |  |
| Local port        | The local port allocated for TCP connection by the system,       |  |
|                   | which could offer service or connection for the outside world,   |  |
|                   | used for connecting and communicating with server.               |  |
| TCP lifetime      | If no TCP activity occurs within the allotted time, the system   |  |
|                   | would send contact-probing message to check the validity of      |  |
|                   | TCP connection. If the reply packet of opposite side hasn't      |  |
|                   | been received after sending probe packet for 3 times, system     |  |
|                   | will regard the opposite side as down and forwardly close the    |  |
|                   | communication connection. If set TCP Alive Time to "0", the      |  |
|                   | function will be disabled. Effective time range 0~65535s.        |  |
| Idle timeout      | Set the idle time-out of current serial data communication link. |  |

| Interface Element                    | Description                                                                                                    |  |
|--------------------------------------|----------------------------------------------------------------------------------------------------|--|
|                                      | <ul> <li>If the idle time-out during communication is larger than 0, the system would close the TCP connection without any data transmission activity occurring in the specified time automatically;</li> <li>If the idle time-out is equal to 0, it means the free TCP connection would not be closed automatically.</li> </ul>                                                                                                    |  |
| Packaging mode                       | <ul> <li>The serial data is packaged into Ethernet data frame. The options are as follows:</li> <li>Forced time: the system packages serial port data received within a specified time into Ethernet packets and transmit them.</li> </ul>                                                                                                    |  |
|                                      | <ul> <li>Interval: after sending the last Ethernet packet for some<br/>time, the system packages the received serial port data<br/>into Ethernet packets and sends them out;</li> </ul>                                                                                                    |  |
| Packing length                       | The frame length of serial data to Ethernet data. In the set<br>time range, the data forwards when it is greater than or equals<br>to the set frame length. The value range is 0~1460. It means<br>no limit on data transmission length when it' set to 0.<br>Note:<br>There are some slight deviations between the actual package length<br>value and the set value.                                                                                                    |  |
| Delivery time                        | The time parameters in the packaging mode of forced time or<br>interval time. The value range is 0-65535ms.<br>Note:<br>Setting the transmission time to 0 means no limit on data<br>transmission interval time or not to enable forced time.                                                                                                    |  |
| Number of<br>delimited<br>characters | <ul> <li>Select the number of delimited characters, the options are as follows:</li> <li>0: disable the delimited character function;</li> <li>1: enable Delimiter 1;</li> <li>2: enable Delimiter 2.<br/>Note:</li> <li>If the packaging length or the forced transfer time is 0 and the number of delimited character is greater than 0, the system would detect and process the delimiter after receiving serial data. Every time it receives matched delimiter (or combination of characters), the system would send out all cached serial data via network.</li> </ul> |  |
| Delimiter 1                          | The Delimiter 1 is expressed in hexadecimal, value range is 00-FF.                                                                                                    |  |
| Delimiter 2                          | The Delimiter 2 is expressed in hexadecimal, value range is 00-FF.                                                                                                    |  |
| Delimiter                            | Select the method of delimiter processing. Options:                                                                                                    |  |

| Interface Element | Description                                                |
|-------------------|------------------------------------------------------------|
| processing        | • Retain: the system would send out the received delimiter |
|                   | and other data via network.                                |
|                   | Delete: the matched delimiter (or combination of           |
|                   | delimiter) would be deleted. The system only transmits     |
|                   | data except delimiter.                                     |

### 5.4.4 UDP Server Mode

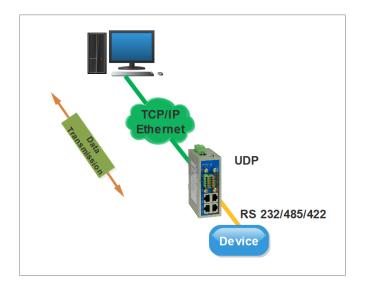

#### Note:

The device picture mentioned in above figure is only an example, and the actual appearance of the device is subject to the device obtained.

In UDP mode, serial server can be a server or a client. It use the UDP protocol and user-specified host for serial data transmission. UDP mode serial device server can transfer data from the serial device to one or more hosts, and the serial device server can also receive data from one or more hosts. Compared with TCP mode, UDP protocol is faster and more efficient.

#### **Interface Description**

Screenshot of the serial port settings interface in UDP Server Mode:

| Serial port application > Serial por | rt application | Serial port setup |   |                    |
|--------------------------------------|----------------|-------------------|---|--------------------|
| Serial number 1                      |                |                   |   |                    |
| Work mode                            | Udp Server M   | lode              | ۲ |                    |
| Max connection                       | 1              |                   | ۲ |                    |
| Data port                            |                |                   |   | Range:0-65535      |
| Packaging mode                       | Interval time  |                   | • |                    |
| Packing length                       | 0              |                   |   | Range:0-1024(bit)  |
| Delivery Time                        | 0              |                   |   | Range:10-65535(ms) |
| Number of delimited characters       | 0              |                   | • |                    |
| Delimiter 1                          | 00             |                   |   | Example:0x00-0xff  |
| Delimiter 2                          | 00             |                   |   | Example:0x00-0xff  |
| Delimiter processing                 | Retain         |                   | ٣ |                    |
|                                      | Save           |                   |   |                    |

The main elements configuration description of serial port settings interface under UDP Server Mode:

| Interface Element | Description                                                               |  |  |
|-------------------|---------------------------------------------------------------------------|--|--|
| Max connection    | The number of host that one serial port connects to.                      |  |  |
|                   | • Each host communicates with serial port in the order of                 |  |  |
|                   | first-in first-out;                                                       |  |  |
|                   | The system supports up to 4 connections.                                  |  |  |
| Data port         | The data port on which the network receives UDP data. The                 |  |  |
|                   | user must assign a unique data port to each serial port for the           |  |  |
|                   | system to receive UDP data normally.                                      |  |  |
| Packaging mode    | The serial data is packaged into Ethernet data frame. The                 |  |  |
|                   | options are as follows:                                                   |  |  |
|                   | Forced time: the system packages serial port data                         |  |  |
|                   | received within a specified time into Ethernet packets and transmit them. |  |  |
|                   | Interval: after sending the last Ethernet packet for some                 |  |  |
|                   | time, the system packages the received serial port data                   |  |  |
|                   | into Ethernet packets and sends them out;                                 |  |  |
| Packing length    | The frame length of serial data to Ethernet data. In the set              |  |  |
|                   | time range, the data forwards when it is greater than or equals           |  |  |
|                   | to the set frame length. The value range is 0~1460. It means              |  |  |
|                   | no limit on data transmission length when it' set to 0.                   |  |  |

| Interface Element | Description                                                                                                    |  |  |
|-------------------|----------------------------------------------------------------------------------------------------|--|--|
|                   | Note:<br>There are some slight deviations between the actual package length<br>value and the set value.                                                                                                    |  |  |
| Delivery time     | The time parameters in the packaging mode of forced time or                                                                                                    |  |  |
|                   | interval time. The value range is 0-65535ms.<br>Note:<br>Setting the transmission time to 0 means no limit on data<br>transmission interval time or not to enable forced time.                                                                                                    |  |  |
| Number of         | Select the number of delimited characters, the options are as                                                                                                    |  |  |
| delimited         | follows:                                                                                                    |  |  |
| characters        | • 0: disable the delimited character function;                                                                                                    |  |  |
|                   | • 1: enable Delimiter 1;                                                                                                    |  |  |
|                   | • 2: enable Delimiter 2.<br>Note:                                                                                                    |  |  |
|                   | If the packaging length or the forced transfer time is 0 and the<br>number of delimited character is greater than 0, the system would<br>detect and process the delimiter after receiving serial data. Every<br>time it receives matched delimiter (or combination of characters),<br>the system would send out all cached serial data via network. |  |  |
| Delimiter 1       | The Delimiter 1 is expressed in hexadecimal, value range is                                                                                                    |  |  |
|                   | 00-FF.                                                                                                    |  |  |
| Delimiter 2       | The Delimiter 2 is expressed in hexadecimal, value range is                                                                                                    |  |  |
|                   | 00-FF.                                                                                                    |  |  |
| Delimiter         | Select the method of delimiter processing. Options:                                                                                                    |  |  |
| processing        | • Retain: the system would send out the received delimiter                                                                                                    |  |  |
|                   | and other data via network.                                                                                                    |  |  |
|                   | Delete: the matched delimiter (or combination of                                                                                                    |  |  |
|                   | delimiter) would be deleted. The system only transmits                                                                                                    |  |  |
|                   | data except delimiter.                                                                                                    |  |  |

### 5.4.5 UDP Client Mode

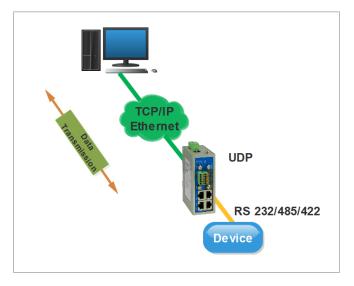

#### Note:

The device picture mentioned in above figure is only an example, and the actual appearance of the device is subject to the device obtained.

In UDP mode, serial server can be a server or a client. It use the UDP protocol and user-specified host for serial data transmission. UDP mode serial device server can transfer data from the serial device to one or more hosts, and the serial device server can also receive data from one or more hosts. Compared with TCP mode, UDP protocol is faster and more efficient.

#### **Interface Description**

Screenshot of the serial settings interface in UDP Client Mode:

| Serial port application > Serial por | t application | Serial port setup |   |                    |
|--------------------------------------|---------------|-------------------|---|--------------------|
| Serial number 1                      |               |                   |   |                    |
| Work mode                            | Udp Client M  | ode               | • |                    |
| Max connection                       | 1             |                   | • |                    |
| Destination address                  | Destinat      | tion port         |   |                    |
|                                      |               |                   |   |                    |
| Packaging mode                       | Interval time |                   | • |                    |
| Packing length                       | 0             |                   |   | Range:0-1024(bit)  |
| Delivery Time                        | 0             |                   |   | Range:10-65535(ms) |
| Number of delimited characters       | 0             |                   | • |                    |
| Delimiter 1                          | 00            |                   |   | Example:0x00-0xff  |
| Delimiter 2                          | 00            |                   |   | Example:0x00-0xff  |
| Delimiter processing                 | Retain        |                   | ٣ |                    |
|                                      | Save          |                   |   |                    |

The main elements configuration description of serial settings interface under UDP Client Mode:

| Interface Element | Description                                                     |  |  |
|-------------------|-----------------------------------------------------------------|--|--|
| Max connection    | The number of host that one serial port connects to.            |  |  |
|                   | • Each host communicates with serial port in the order of       |  |  |
|                   | first-in first-out;                                             |  |  |
|                   | The system supports up to 4 connections.                        |  |  |
| Destination       | Enter the IP address of the opposite host that serial port      |  |  |
| Address           | needs to be connected to.                                       |  |  |
| Destination Port  | Enter the port number of the opposite host that serial port     |  |  |
|                   | needs to be connected to.                                       |  |  |
| Packaging mode    | The serial data is packaged into Ethernet data frame. Th        |  |  |
|                   | options are as follows:                                         |  |  |
|                   | Forced time: the system packages serial port data               |  |  |
|                   | received within a specified time into Ethernet packets and      |  |  |
|                   | transmit them.                                                  |  |  |
|                   | Interval: after sending the last Ethernet packet for some       |  |  |
|                   | time, the system packages the received serial port data         |  |  |
|                   | into Ethernet packets and sends them out;                       |  |  |
| Packing length    | The frame length of serial data to Ethernet data. In the set    |  |  |
|                   | time range, the data forwards when it is greater than or equals |  |  |

| Interface Element | Description                                                                                                    |
|-------------------|----------------------------------------------------------------------------------------------------|
|                   | to the set frame length. The value range is 0~1460. It means                                                                                                    |
|                   | no limit on data transmission length when it' set to 0.<br>Note:<br>There are some slight deviations between the actual package length<br>value and the set value.                                                                                                    |
| Delivery time     | The time parameters in the packaging mode of forced time or                                                                                                    |
|                   | interval time. The value range is 0-65535ms.<br>Note:<br>Setting the transmission time to 0 means no limit on data<br>transmission interval time or not to enable forced time.                                                                                                    |
| Number of         | Select the number of delimited characters, the options are as                                                                                                    |
| delimited         | follows:                                                                                                    |
| characters        | • 0: disable the delimited character function;                                                                                                    |
|                   | • 1: enable Delimiter 1;                                                                                                    |
|                   | • 2: enable Delimiter 2.<br>Note:<br>If the packaging length or the forced transfer time is 0 and the<br>number of delimited character is greater than 0, the system would<br>detect and process the delimiter after receiving serial data. Every<br>time it receives matched delimiter (or combination of characters),<br>the system would send out all cached serial data via network. |
| Delimiter 1       | The Delimiter 1 is expressed in hexadecimal, value range is 00-FF.                                                                                                    |
| Delimiter 2       | The Delimiter 2 is expressed in hexadecimal, value range is 00-FF.                                                                                                    |
| Delimiter         | Select the method of delimiter processing. Options:                                                                                                    |
| processing        | <ul> <li>Retain: the system would send out the received delimiter<br/>and other data via network.</li> <li>Delete: the matched delimiter (or combination of<br/>delimiter) would be deleted. The system only transmits<br/>data except delimiter.</li> </ul>                                                                                                    |

## 5.5 UPnP Settings

Universal Plug and Play (UPP) is a network structure used for common peer-to-peer network connection (P2P) of computers and smart devices (or instruments). Based on Internet standards and technologies (such as TCP/IP, HTTP and XML), UPnP enables devices to automatically connect and work with each other.

When the router enables UPnP function, if the software on the user's computer also supports UPnP protocol, the router will open the corresponding virtual server port according to the requirements of user software. Based on the UPnP protocol, hosts on the LAN can request routers to perform specific ports translation, allowing external hosts to access resources on internal hosts when needed. Devices that support UPnP can be automatically discovered by the UPnP service application on the LAN. UPnP also allows supported devices to automatically leave the network without negatively impacting the device itself or other devices on the network.

#### **Function Description**

On the page of "UPnP Settings", user can view internal ports translation information and configure UPnP parameters.

#### **Operation Path**

Open in order: "Advanced Network > UPnP Settings".

#### Interface Description 1: UPnP

UPnP settings interface as follows:

| UPnP Settings > | UPnP   | UPnP S  | ettings       |             |          |
|-----------------|--------|---------|---------------|-------------|----------|
| Protocol        | Extern | al port | Internal port | Internal IP | Describe |

The main elements configuration description of UPnP settings interface:

| Interface Element | Description                                                      |  |  |
|-------------------|------------------------------------------------------------------|--|--|
| Protocol          | The type of protocol that adopts UPnP port translation, such     |  |  |
|                   | as TCP or DUP.                                                   |  |  |
| External port     | The router port number used for port translation is the external |  |  |
|                   | port number.                                                     |  |  |
| Internal port     | The port number of local LAN host that needs to be               |  |  |
|                   | converted.                                                       |  |  |
| Internal IP       | The IP address of local LAN host that needs to be converted.     |  |  |
| Describe          | The description of the application when it requests port         |  |  |
|                   | translation from the router via UPnP.                            |  |  |

### Interface description 2: UPnP settings

UPnP settings interface as follows:

| UPnP Settings >                               | UPnP | UPnP Settings |                                                                                                    |
|-----------------------------------------------|------|---------------|----------------------------------------------------------------------------------------------------|
|                                               |      |               |                                                                                                    |
| EnableUPnP                                    |      |               |                                                                                                    |
| EnableNET-PMP                                 |      |               | ✓                                                                                                    |
| Delivery Time                                 |      |               |                                                                                                    |
| Show it in your online neighbors              |      |               | <ul> <li>Image: A start of the start of the start of</li></ul> |
| Automatic deletion of invalid rule intervals  |      |               | 1-254                                                                                                    |
| Automatic deletion of invalid rule thresholds |      |               | s 1-254                                                                                                    |
| Save                                          |      |               |                                                                                                    |

The main element configuration description of UPnP settings interface:

| Interface Element       | Description                                                   |
|-------------------------|---------------------------------------------------------------|
| Enable UPnP             | UPnP enable checkbox, check to enable UPnP function.          |
| EnableNET-PMP           | The NAT-PMP function enable checkbox, check to                |
|                         | enable NAT-PMP function, and the router will allow the        |
|                         | NAT LAN host to communicate with external devices to          |
|                         | automate port conversion.                                     |
| Security Model          | Safe mode enable checkbox, after the safe mode is             |
|                         | enabled, the client can only forward an input port to itself. |
| Show it in your online  | Show the enable check box in Online neighbors, after          |
| neighbors               | checked, the device can be found in the PC Online             |
|                         | neighbors or network devices.                                 |
| Automatic deletion of   | The system automatically deletes the invalid UPnP rules       |
| invalid rule intervals  | list after the specified interval, unit: second.              |
| Automatic deletion of   | The system automatically deletes the invalid UPnP rules       |
| invalid rule thresholds | list after the quantity of invalid UPnP rules reaches the     |
|                         | threshold.                                                    |

## 5.6 VRRP

VRRP (Virtual Router Redundancy Protocol) is a fault-tolerant protocol. In general, all hosts in a network will set a default route, when the destination address of the message sent by host isn't in the network segment; the message will be sent to the Router A via default router, achieving the communication between the host and external network. When the Router A breaks down, all hosts that takes Router A as default router in the network segment will disconnect communication to the outside,

generating single point of failure. VRRP is proposed to solve the problem above, and it's designed for the local area network (such as: Ethernet) with multicast or broadcast capability.

VRRP organizes a set of routers (including a Master, that is the active router and several Backup, that is the standby router) in the local area network into a virtual router, which is called a backup team. The virtual router possesses its own IP address 10.100.10.1 (The IP address can be same to a router interface address in the backup team, it's called IP owner), routers in the backup team have their own IP address (such as IP address of Master is 10.100.10.2, IP address of Backup is 10.100.10.3). Hosts in the local area network only knows the virtual router IP address is 10.100.10.1, it doesn't know that the specific Master router IP address is 10.100.10.2 and Backup router IP address is 10.100.10.3. Hosts set their own default router next hop address to the virtual router IP address 10.100.10.1. Thereupon, hosts in the network start to communicate with other networks via the virtual router. If the Master router in backup team breaks down, Backup router will elect a new Master router via election strategy and provide router service for hosts in the network. Therefore, hosts in the network can uninterruptedly communicate with outside network.

#### Principle of realization

A VRRP router has the only identification: VRID, range is 0-255. The router has only one virtual MAC address, and the address format is 00-00-5E-00-01-[VRID]. Master router is responsible for replying the ARP request by MAC address. Regardless of the switching, it's ensured to give the only consistent IP and MAC address to the terminal device, declining the switching influence to terminal device.

VRRP control message includes only one type: VRRP announce (advertisement). It's packaged by IP multicast data packet, the multicast address is 224.0.0.18, issue range can be only in the same local area network. It has ensured that VRID can be repeatedly used in different network. In order to decrease the network bandwidth consumption, only the master router can periodically send VRRP announce message. Backup router will start new VRRP election if it can't receive VRRP in three consecutive announce intervals or receives announce with 0 priority.

In the VRRP router group, the master router is elected by priority. The priority range in VRRP protocol is 0-255. If VRRP router IP address is the same to virtual router interface IP address, then the virtual router is called IP address owner in VRRP group;

IP address owner automatically has the highest priority: 255. Priority 0 is usually used when IP address owner forwardly gives up the master role. Configurable priority range is 1-254. Priority configuration principle is set according to the link speed and cost, router performance and reliability, and other management strategies. In the election of master router, virtual router with high priority wins; therefore, if there exists IP address owner in VRRP group, it will appear as the master router. Candidate router with the same priority can be elected according to IP address size order. VRRP has also provided priority preemption strategy, if the strategy is configured, backup router with high priority will deprive current master router with low priority and become the new master router.

### **Function Description**

On the "VRRP Configuration" page, user can configure VRRP parameters.

### **Operation Path**

Open in order: "Advanced Network > VRRP".

### **Interface Description**

VRRP interface as below:

| V | RRP |        |        |              |          |            |                 |                      |                      |           |
|---|-----|--------|--------|--------------|----------|------------|-----------------|----------------------|----------------------|-----------|
|   |     | Enable | vid    | Monitor port | Priority | Virtual IP | Notice interval | Forbidden preemption | Preemption dela<br>y | Operation |
|   |     | Add    | Delete |              |          |            |                 |                      |                      |           |

The main elements configuration description of VRRP interface:

| Interface Element | Description                                                      |
|-------------------|------------------------------------------------------------------|
| Enable            | VRRP function status is displayed, options include:              |
|                   | ON Status                                                        |
|                   | • OFF                                                            |
| Vid               | Identity of the virtual router is displayed.                     |
| Monitor port      | Monitor ports of the device is displayed, options include:       |
|                   | • Br-lan                                                         |
|                   | • Eth1                                                           |
| Virtual IP        | The IP address of the virtual router is displayed.               |
| Notice interval   | Interval at which Master device sends VRRP notice                |
|                   | messages, unit: second.                                          |
| Priority          | Priority of the device. The priority is used for the election of |
|                   | Master device. The greater the value, the higher the priority.   |
| Forbidden         | Status display of forbidden preemption, options include:         |
| preemption        | ON Status                                                        |
|                   | OFF                                                              |

| Interface Element | Description                                              |
|-------------------|----------------------------------------------------------|
| Preemption delay  | The delay time of switching from Backup device to Master |
|                   | device.                                                  |
| Operation         | Edit the VRRP entry.                                     |

### Interface Description: VRRP-Add

Click the "Add" button to add virtual route. The VRRP-Add interface as follows:

|     |  |   | Range:1-100 |
|-----|--|---|-------------|
| lan |  | • | ]           |
|     |  |   | Range:1-254 |
|     |  |   | ]           |
| 3   |  |   | ]           |
|     |  |   |             |
| 3   |  |   |             |
|     |  |   |             |

The main elements configuration description of VRRP-Add interface:

| Interface Element | Description                                                       |
|-------------------|-------------------------------------------------------------------|
| Enable            | VRRP enable check box, check it to enable VRRP.                   |
| Vid               | Identity of the virtual router, the valid range is 1-100. Virtual |
|                   | routers consisting of one master device and multiple backup       |
|                   | devices have the same identity.                                   |
| Monitor port      | Drop-down list of VRRP monitor port, options as follows:          |
|                   | Ian: LAN port as the monitor port;                                |
|                   | • wan: WAN port as the monitor port.                              |
| Priority          | Priority of the device. The priority is used for the election of  |
|                   | Master device. The greater the value, the higher the priority.    |
|                   | The more likely it is to become Master device; the valid range    |
|                   | is 1-254.                                                         |
| Virtual IP        | IP address of the virtual router, such as 192.168.1.1. A virtual  |
|                   | router can have one or more IP addresses.                         |
| Notice interval   | Notice interval, valid range is 1-10 seconds. Master device       |

| Interface Element       | Description                                                                                                    |  |
|-------------------------|----------------------------------------------------------------------------------------------------|--|
|                         | periodically sends VRRP notice messages to announce its operating status.                                                                                                    |  |
| Forbidden<br>preemption | <ul> <li>Disable preemption check box, check it to disable preemption.</li> <li>Check: Non-preemptive mode. When the priority of<br/>Backup device is higher than the one of Master device,<br/>Backup device won't become the Master device;</li> <li>Uncheck: Preemptive mode. When the priority of Backup<br/>device is higher than the one of Master device, Backup<br/>device will actively switch to Master device.</li> </ul> |  |
| Preemption delay        | The delay time of switching from Backup device to Master<br>device, the valid range is 1-1000 seconds.<br>Note:<br>If the preemption delay time is too short, the device status will be<br>frequently switched; so increasing the preemption delay time can<br>effectively solve this problem.                                                                                                    |  |

### 5.7 RIP

RIP (Routing Information Protocol) is a simple Interior Gateway Protocol (IGP) and mainly used in small network, such as Campus Network and Local Area Network with simple structure. RIP isn't used in more complex environment and large network. RIP is simple to achieve and easier in configuration and maintenance than OSPF or IS-IS, so it's widely used in actual networking.

#### **Function Description**

On the page of "RIP", user can configure the RI related parameters.

### **Operation Path**

Open in order: "Advanced Network > RIP".

#### **Interface Description**

The RIP interface as follows:

| RIP         |                |                            |
|-------------|----------------|----------------------------|
| Enable      |                |                            |
| User name   | <br>route_rip  |                            |
| Password    | zebra          |                            |
| WAN segment | 192.168.5.0/24 | Example:xxx.xxx.xxx.xxx/xx |
| LAN segment | 192.168.1.0/24 | Example:xxx.xxx.xxx.xxx/xx |
| Save        |                |                            |

The main elements configuration description of RIP interface:

| Interface Element | Description                                          |  |  |
|-------------------|------------------------------------------------------|--|--|
| Enable            | RIP Enable checkbox, check to enable the RIP default |  |  |
|                   | configuration.                                       |  |  |
| User name         | User name used to log in to the RIP command line     |  |  |
|                   | configuration.                                       |  |  |
| Password          | Password used to log in to the RIP command line      |  |  |
|                   | configuration.                                       |  |  |
| WAN segment       | WAN segment information.                             |  |  |
| LAN segment       | LAN segment information.                             |  |  |

### 5.8 **OSPF**

OSPF (Open Shortest Path First), its characteristics include:

- It's a kind of routing protocol of link status and adopts the metric value based on bandwidth;
- It adopts SPF algorithm to calculate the route, and the SPF algorithm can avoid routing loop.
- Maintain routes through neighbor relationship to avoid the consumption of bandwidth by regular updates;
- The routing update is efficient with fast network convergence, which is suitable for large and medium-sized networks.

#### **Function Description**

On the page of "OSPF", user can configure the OSPF parameters.

#### **Operation Path**

Open in order: "Advanced Network > OSPF".

3onedata proprietary and confidential Copyright © 3onedata Co., Ltd.

### Interface Description 1: OSPF Configuration

OSPF configuration interface is as follows:

| OSPF >   | OSPI | - Configuration | OSPF State |  |
|----------|------|-----------------|------------|--|
| Enable   |      |                 |            |  |
| User nar | ne   | route_ospf      |            |  |
| Passwor  | d    | zebra           |            |  |
| Routing  | ID   | 192.168.5.100   |            |  |
|          | Save |                 |            |  |

The main element configuration description of OSPF configuration interface:

| Interface Element | Description                                                    |  |
|-------------------|----------------------------------------------------------------|--|
| Enable            | OSPF enable check box, check it to enable the OSPF             |  |
|                   | function.                                                      |  |
| User name         | User name used to log in to the OSPF command line              |  |
|                   | configuration.                                                 |  |
| Password          | Password used to log in to the OSPF command line               |  |
|                   | configuration.                                                 |  |
| Routing ID        | The router ID number, similar to the IP address format, is the |  |
|                   | unique identification of router in the autonomous system.      |  |

### Interface Description 2: OSPF State

OSPF State interface as follow:

| os | SPF > | OSPF Configuration | OSPF State | e                     |           |
|----|-------|--------------------|------------|-----------------------|-----------|
|    |       | Subnet mask        | ¢          | Respective regio<br>n | Operation |
|    |       | Add De             | lete       |                       |           |

The main elements configuration description of OSPF State interface:

| Interface Element | Description                                             |
|-------------------|---------------------------------------------------------|
| Subnet mask       | The network segment where the IP address of interface   |
|                   | running OSPF protocol is located. A network segment can |
|                   | only belong to one area.                                |

| Interface Element | Description                                              |  |
|-------------------|----------------------------------------------------------|--|
| Respective region | The area number of the device. OSPF protocol divides the |  |
|                   | autonomous system into different areas.                  |  |
| Operation         | Edit the OSPF network segment and region information.    |  |

### Interface Description: OSPF-Add

The OSPF-Add interface as follows:

|                                    |        | Х                          |
|------------------------------------|--------|----------------------------|
| Exclusive network segment settings |        | Example:xxx.xxx.xxx.xxx/xx |
| Region                             |        | Range0-100                 |
|                                    | set up | _                          |

The main elements configuration description of OSPF-Add interface:

| Interface Element | Description                                                |  |  |
|-------------------|------------------------------------------------------------|--|--|
| Exclusive network | The network segment where the IP address of interface      |  |  |
| segment settings  | running OSPF protocol is located. A network segment can    |  |  |
|                   | only belong to one area, such as 10.1.1.1/24.              |  |  |
| Region            | The area number of the device. OSPF protocol divides the   |  |  |
|                   | autonomous system into different areas, the valid range is |  |  |
|                   | 0-4294967295.                                              |  |  |

## 5.9 Static DHCP

### **Function Description**

On the page of "Static DHCP", user can add, delete, and view the configuration information of static clients. Bind the client's MAC address to the specified IP address to ensure that the address that the client obtains from the server each time is the binding IP address.

### **Operation Path**

Open in order: "Advanced Network > Static DHCP".

### **Interface Description**

Static DHCP interface as follows:

| Static DHCP |     |          |            |           |           |
|-------------|-----|----------|------------|-----------|-----------|
|             | MAG | Caddress | IP address | Host name | Operation |
| A           | dd  | Delete   |            |           |           |

The main elements configuration description of static DHCP interface:

| Interface Element | Description                                         |  |
|-------------------|-----------------------------------------------------|--|
| MAC address;      | MAC address of DHCP client.                         |  |
| IP Address        | IP address bound to the MAC address of DHCP client. |  |
| Host name         | The name of DHCP client.                            |  |
| Operation         | Edit the static DHCP list.                          |  |

### Interface Description: Static DHCP - Add

|             |        | Х |
|-------------|--------|---|
| MAC address |        | ] |
| IP address  |        | ] |
| Host name   |        |   |
|             | set up |   |

Static DHCP-Add interface as follows:

The main elements configuration description of static DHCP-Add interface:

| Interface Element | Description                                              |  |
|-------------------|----------------------------------------------------------|--|
| MAC address;      | MAC address of the DHCP client, the format is            |  |
|                   | XX:XX:XX:XX:XX:XX.                                       |  |
| IP Address        | IP address bound to the MAC address of DHCP client, such |  |
|                   | as 192.168.1.1.                                          |  |
| Host name         | Name or remarks of the DHCP client.                      |  |

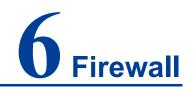

Firewall is a network security system between internal network and external network. It's an information security protection system that allows or restricts the transmission of data in accordance with specific rules.

# 6.1 IP Filter

### **Function Description**

On the "IP filter" page of firewall, user can check or add IP filter to forbid the communication between the clients in LAN and WAN.

### **Operation Path**

Please open in order: "Firewall > IP filter".

#### **Interface Description**

IP filter interface as follows:

| IP Filter |                    |                |         |           |
|-----------|--------------------|----------------|---------|-----------|
| Protocol  | Initial IP address | End IP Address | Remarks | Operation |
| Add       | Delete             |                |         |           |

The main element configuration description of IP filter interface:

| Interface Element  | Description                                              |  |
|--------------------|----------------------------------------------------------|--|
| Protocol           | Protocols used by data packets.                          |  |
| Initial IP address | Start IP address of LAN IP address range filtered by the |  |
|                    | device.                                                  |  |
| End IP address     | End IP address of LAN IP address range filtered by the   |  |
|                    | device.                                                  |  |
| Remarks            | Remarks of IP filter entries.                            |  |

| Interface Element | Description                                     |
|-------------------|-------------------------------------------------|
| Operation         | Edit: Modify the filtering entries information. |

#### Interface Description: Add IP Filter Entry

Click "Add" to increase IP filter entry.

IP filter interface as follows:

|                    |      | Х                       |
|--------------------|------|-------------------------|
| Protocol           | All  |                         |
| Initial IP address |      | Example:xxx.xxx.xxx     |
| End IP Address     |      | Example:xxx.xxx.xxx.xxx |
| Remarks            |      |                         |
|                    | Save |                         |

The main element configuration description of IP filter interface:

| Interface Element  | Description                                                   |  |
|--------------------|---------------------------------------------------------------|--|
| Protocol           | Drop-down list of data packet protocol, options as follows:   |  |
|                    | • ALL;                                                        |  |
|                    | • TCP;                                                        |  |
|                    | • UDP.                                                        |  |
| Initial IP address | Start IP address of LAN IP address range filtered by the      |  |
|                    | device, such as: 192.168.1.123.                               |  |
| End IP address     | End IP address of LAN IP address range filtered by the        |  |
|                    | device, such as: 192.168.1.123.                               |  |
| Remarks            | Remarks of IP filter list support 10 Chinese characters or 32 |  |
|                    | valid characters, optional.                                   |  |

# 6.2 MAC Filter

### **Function Description**

On the "MAC filter" page of firewall, user can check or add MAC filter to forbid the communication between the clients in LAN and WAN; it can effectively control the WAN access rights of user in LAN.

### **Operation Path**

Open in order: "Firewall > MAC filter".

#### **Interface Description**

MAC filter interface as follows:

| MAC | Filter |        |         |           |
|-----|--------|--------|---------|-----------|
|     |        | MAC    | Remarks | Operation |
|     | Add    | Delete |         |           |

The main element configuration description of MAC filter interface:

| Interface Element | Description                                       |
|-------------------|---------------------------------------------------|
| MAC               | MAC address of LAN client filtered by the device. |
| Remarks           | Remarks of MAC filter entries.                    |
| Operation         | Edit: Modify the filtering entries information.   |

### Interface Description: Add MAC Filter Entry

Click "Add" to increase MAC filter entry.

MAC filter interface as follows:

|         |      | Х                          |
|---------|------|----------------------------|
| MAC     |      | Example:xxxxxxxxxxxxxxxxxx |
| Remarks |      |                            |
|         |      | -                          |
|         | Save |                            |

The main element configuration description of MAC filter interface:

| Interface Element | Description                                                   |
|-------------------|---------------------------------------------------------------|
| MAC               | MAC address of LAN client filtered by the device, such as:    |
|                   | 00:22:6F:00:00:01.                                            |
| Remarks           | Remarks of MAC filter entries, support 32 valid characters or |
|                   | 10 Chinese characters, optional.                              |

## 6.3 URL Filter

URL (Uniform Resource Locator) is the brief expression of access method and location of resources gained from Internet; it's the address of standard Internet resources. Each Internet file has a unique URL, which refers to the network address.

#### **Function Description**

On the "URL filter" page of firewall, user can check or add URL filter to prohibit the client in LAN from accessing URL address in WAN and prevent user from accessing some of the websites.

#### **Operation Path**

Please open in order: "Firewall > URL filter".

#### **Interface Description**

URL filter interface as follows:

| UF | URL Filter |     |        |         |           |
|----|------------|-----|--------|---------|-----------|
|    |            |     | URL    | Remarks | Operation |
|    |            | Add | Delete |         |           |

The main element configuration description of URL filter interface:

| Interface Element | Description                                |
|-------------------|--------------------------------------------|
| URL               | URL address in LAN filtered by the device. |
| Remarks           | Remarks for URL filter entries.            |
| Operation         | Edit: modify the filter list.              |

## Interface Description: Add URL Filter List

Click "Add" to increase URL filter list.

URL filter interface as follows:

|         |      | X |
|---------|------|---|
|         |      |   |
| URL     |      |   |
| Remarks |      |   |
|         |      |   |
|         | Save |   |

The main element configuration description of URL filter interface:

Interface Element Description

| Interface Element | Description                                                 |  |
|-------------------|-------------------------------------------------------------|--|
| URL               | URL address in WAN filtered by the device, ending with      |  |
|                   | ".com", ".cn" and so on. Such as: sina.                     |  |
| Remarks           | Remarks of the URL filtering entry, it supports 32 valid    |  |
|                   | characters or 10 Chinese characters, and can be left blank. |  |

## 6.4 Keyword Filter

Keyword filtering refers to the pre-programming filtering of transmitted information in the network application, detecting the specified keywords and intelligently identifying whether there exists any violation of the specified policy in the network.

#### **Function Description**

On the page of "Keyword filter" of the firewall, user can view or add keyword filtering entries to prevent clients on the LAN from accessing to the network address corresponding to the keywords in the WAN.

## **Operation Path**

Open in order: "Firewall > Keyword Filter".

#### **Interface Description**

Keyword filter interface as follows:

| Keyword | Keyword Filter |         |         |           |
|---------|----------------|---------|---------|-----------|
|         |                | Keyword | Remarks | Operation |
|         | Add            | Delete  |         |           |

The main elements configuration description of keyword filter interface:

| Interface Element | Description                                     |
|-------------------|-------------------------------------------------|
| Keyword           | Keywords in the WAN filtered by this device.    |
| Remarks           | Remarks for keyword filtering entries.          |
| Operation         | Edit: Modify the filtering entries information. |

## Interface Description: Add keyword filtering entry

Click the "Add" button to add the keyword filtering entry. Keyword filter interface as follows:

|      | X    |
|------|------|
|      |      |
|      |      |
|      |      |
|      |      |
| Save |      |
|      | Save |

The main elements configuration description of keyword filter interface:

| Interface Element | Description                                                   |
|-------------------|---------------------------------------------------------------|
| Keyword           | Keywords in the WAN filtered by this device.                  |
| Remarks           | Remarks of the keyword filtering list; it supports 10 Chinese |
|                   | characters or 32 valid characters, and can be left blank.     |

## 6.5 IP Address Black/White List

#### **Function Description**

On the "Black and White List of IP Addresses" page of the firewall, you can control the communication between the client with the specified IP address in the LAN and the WAN according to the filter list.

#### **Operation Path**

Open in order "Firewall > IP Address Black/White List".

#### **Interface Description**

IP Address Black/White List interface is as follows:

| Undecided list   |        |           |  |
|------------------|--------|-----------|--|
| Equipment name   | IP     | Operation |  |
| Filter rules Add | Delete |           |  |

The main element configuration description of black/white list of IP address interface:

| Interface Element | Description                                                      |  |
|-------------------|------------------------------------------------------------------|--|
| Equipment name    | The device name of client in the list.                           |  |
|                   | Note:                                                            |  |
|                   | • Click "add" to add device to list manually.                    |  |
|                   | • Click "Filters rule" button, you can switch current list       |  |
|                   | between black List, white List and undecided list, to filter the |  |
|                   | Client device.                                                   |  |

| Interface Element                    | Description              |
|--------------------------------------|--------------------------|
| IP IP address of client in the list. |                          |
| Operation                            | Edit device information. |

## **Interface Description 3: Filter Rule**

Click "Filter rules" button for list switching.

The filter rules interface as follows:

|                    | Х |
|--------------------|---|
|                    |   |
| Black list         |   |
| said to the second |   |
| White list         |   |
| Stop filter        |   |
|                    |   |

The main element configuration description of filter rules:

| Interface Element | Description                                           |
|-------------------|-------------------------------------------------------|
| Black List        | The client is prohibited from accessing the WAN list. |
| White List        | The client is allowed to access the WAN list.         |
| Stop filter       | The pending list of client visiting WAN.              |

Note

Only the current list takes effect after switching the list via filter rules.

## 7 VPN Tunnel

VPN (Virtual Private Network) is a temporary, secure connection established through a public network (usually the Internet). It is a secure and stable tunnel passing through a chaotic public network. Adopting this tunnel to encrypt data can ensure the secure use of Internet.

## 7.1 GRE Settings

Generic Routing Encapsulation (GRE) protocol encapsulates data packets of certain network layer protocols (such as IP and IPX), so that these encapsulated data packets can be transmitted in another network layer protocol (such as IP). GRE adopts Tunnel technology, which is the layer 3 tunnel protocol of VPN (Virtual Private Network).

#### **Function Description**

On the page of "GRE Settings", user can configure the relevant parameters of GRE.

## **Operation Path**

Open in order: "VPN tunnel > GRE Settings".

#### **Interface Description**

GRE settings interface as follows:

| GRI | E Setting | js     |        |               |                |                |                          |                         |           |
|-----|-----------|--------|--------|---------------|----------------|----------------|--------------------------|-------------------------|-----------|
|     |           | Enable | Num    | Local address | Remote address | Tunnel address | Peer-to-Peer Net<br>work | TerminalNetwork<br>Mask | Operation |
|     | ,         | Add    | Delete |               |                |                |                          |                         |           |

The main elements configuration description of GRE settings interface:

| Interface Element | Description                     |
|-------------------|---------------------------------|
| Enable            | GRE settings is enabled or not: |

| Interface Element | Description                                                     |  |
|-------------------|-----------------------------------------------------------------|--|
|                   | ON Status                                                       |  |
|                   | • OFF                                                           |  |
| Num               | The serial number of GRE settings.                              |  |
| Local address     | Local IP address.                                               |  |
| Remote address    | End IP address.                                                 |  |
| Tunnel address    | IP address of local GRE tunnel.                                 |  |
| Peer-to-Peer      | Subnet IP of the end GRE, for example: 192.168.1.0.             |  |
| Network           |                                                                 |  |
| Terminal Network  | Subnet mask of end GRE.                                         |  |
| Mask              |                                                                 |  |
| Operation         | Edit: Modify the information of GRE settings entries.           |  |
| Add               | Click the "Add" button to add GRE settings in the pop-up        |  |
|                   | window of "GRE Settings".                                       |  |
| Delete            | User can select the GRE settings information that needs to be   |  |
|                   | deleted, and then click the "Delete Select" button in the upper |  |
|                   | right corner to delete the GRE settings.                        |  |

## 7.2 PPTP Client Settings

Point to Point Tunneling Protocol (PPTP) is an enhanced security protocol. It supports multi-protocol virtual private network (VPN), which can enhance security through password authentication protocol (PAP), extensible authentication protocol (EAP) and other methods, and provide encrypted communication between PPTP client and server.

#### **Function Description**

On the page of "PPTP Client Settings", user can configure the parameters related to PPTP client.

#### **Operation Path**

Open in order: "VPN tunnel > PPTP Client Settings".

#### **Interface Description**

The PPTP client settings interface is as follows:

| PPTP Client Settings > PP | TP Client Settings1 |   |                         |
|---------------------------|---------------------|---|-------------------------|
|                           | _                   |   |                         |
| Enable                    |                     |   |                         |
| Server address            |                     |   |                         |
| User name                 |                     |   |                         |
| Password                  |                     |   |                         |
| MPPE                      |                     |   |                         |
| Service Network Section   |                     |   | Example:xxx.xxx.xxx.xxx |
| Service Subnet Mask       |                     | ۲ |                         |
| MTU                       | 1460                |   | Range:576-1500          |
| MRU                       | 1460                |   | Range:576-1500          |
| Save                      |                     |   |                         |

The main elements configuration description of PPTP client settings interface:

| Interface Element | Description                                               |  |  |
|-------------------|-----------------------------------------------------------|--|--|
| Enable            | PPTP Client Settings enable checkbox, check to enable the |  |  |
|                   | PPTP client settings function.                            |  |  |
| Server Address    | IP address of PPTP server                                 |  |  |
| User name         | User name allowed by PPTP server                          |  |  |
| Password          | Password corresponding to the user name allowed by PPTP   |  |  |
|                   | server.                                                   |  |  |
| MPPE              | Functional enablement checkbox of MPPE (Microsoft         |  |  |
|                   | Point-to-Point Encryption) protocol, click to enable MPPE |  |  |
|                   | encryption function.                                      |  |  |
| Service Network   | Subnet segment of the PPTP server.                        |  |  |
| Section           |                                                           |  |  |
| Service Subnet    | Drop-down box of subnet mask of the PPTP server.          |  |  |
| Mask              |                                                           |  |  |
| MTU               | Maximum Transmission Unit (MTU) input box, unit is byte,  |  |  |
|                   | the default value is 1460, and the recommended value      |  |  |
|                   | range is 576-1500.                                        |  |  |
| MRU               | Maximum Receive Unit (MRU) input box, unit is byte, the   |  |  |
|                   | default value is 1460, and the value range is 576-1500.   |  |  |

## 7.3 PPTP Server Settings

## **Function Description**

On the page of "PPTP Server Settings", user can configure the parameters related to PPTP server.

## **Operation Path**

Open in order: "VPN tunnel > PPTP Server Settings".

#### **Interface Description**

The PPTP server settings interface is as follows:

| PPTP Server Settings           |    |                         |
|--------------------------------|----|-------------------------|
|                                |    |                         |
| Enable                         |    |                         |
| User name                      |    |                         |
| Password                       |    |                         |
| MPPE                           |    |                         |
| Server virtual address         |    | Example:xxx.xxx.xxx.xxx |
| Client IP address pool         |    | Example:xxx.xxx.xxx.xxx |
| Client is network segment      |    |                         |
| Client subnet segment          |    | Example:xxx.xxx.xxx.xxx |
| Client Subnet Mask             |    |                         |
| Connection detection interval  | 60 | Unit: Minutes           |
| Max number of connect failures | 5  | Unit: Times             |
| Save                           |    |                         |

The main elements configuration description of PPTP server settings interface:

| Interface Element      | Description                                              |  |  |
|------------------------|----------------------------------------------------------|--|--|
| Enable                 | PPTP Server Settings enable checkbox, check to enable    |  |  |
|                        | the PPTP server settings function;                       |  |  |
| User name              | User name provided by PPTP to the client for connection. |  |  |
| Password               | Password corresponding to the user name provided by      |  |  |
|                        | PPTP to the client for connection                        |  |  |
| MPPE                   | Functional enablement checkbox of MPPE (Microsoft        |  |  |
|                        | Point-to-Point Encryption), click to enable MPPE         |  |  |
|                        | encryption function.                                     |  |  |
| Server virtual address | Virtual IP address of PPTP server.                       |  |  |
| Client IP address pool | IP address pool range assigned to the client, the format |  |  |
|                        | is: xxx.xxx.xxx.xxx.xxx.                                 |  |  |

| Interface Element     | Description                                                                                                  |
|-----------------------|----------------------------------------------------------------------------------------------------|
| Client is network     | The client is network segment enable check box allows                                                        |
| segment               | routers with subnets as network segments to connect                                                          |
|                       | and access PPTP VPN servers as clients. Check this box                                                       |
|                       | to enable the client is network segment function.                                                            |
| Client subnet segment | Set the network segment that allows the client to access,                                                    |
|                       | and use it with the client as the network segment.                                                           |
|                       | Note:<br>This input box can only be entered after enabling the function<br>of client as the network segment. |
| Client Subnet Mask    | Drop-down box of subnet mask of the PPTP client.                                                             |
|                       | Note:<br>This input box can only be entered after enabling the function<br>of client as the network segment. |
| Connection detection  | Detect the interval of connection, the default value is 60,                                                  |
| interval              | unit: second.                                                                                                |
| Max number of connect | Detect the maximum number of failed connections. The                                                         |
| failures              | default value is 5.                                                                                          |

## 7.4 L2TP Client Settings

Layer 2 Tunneling Protocol (L2TP) is an industry-standard Internet tunneling protocol. Its functions are roughly similar to those of PPTP protocol. It can also encrypt the network data flow. There are some differences between the two protocols: For example, PPTP requires the network to be an IP network, L2TP requires a point-to-point connection for data packets; PPTP uses a single tunnel, L2TP uses multiple tunnels; L2TP provides header compression and tunnel authentication, but PPTP does not support.

#### **Function Description**

On the page of "L2TP Client Settings", user can configure the parameters related to L2TP client.

#### **Operation Path**

Open in order: "VPN tunnel > L2TP Client Settings".

### **Interface Description**

The L2TP client settings interface is as follows:

| L2TP Client Settings >  | L2TP Client Settings1 |   |                         |
|-------------------------|-----------------------|---|-------------------------|
|                         |                       |   |                         |
| Enable                  |                       |   |                         |
| Server address          |                       |   |                         |
| User name               |                       |   |                         |
| Password                |                       |   |                         |
| NAT forward             |                       |   |                         |
| Service Network Section |                       |   | Example:xxx.xxx.xxx.xxx |
| Service Subnet Mask     |                       | • |                         |
| MTU                     | 1460                  |   | Range:576-1500          |
| MRU                     | 1460                  |   | Range:576-1500          |
| Save                    |                       |   |                         |

The main elements configuration description of L2TP client settings interface:

| Interface Element   | Description                                             |  |  |
|---------------------|---------------------------------------------------------|--|--|
| Enable              | L2TP Client Settings enable checkbox, check to enable   |  |  |
|                     | the L2TP client settings function.                      |  |  |
| Server Address      | IP address of L2TP server                               |  |  |
| User name           | User name allowed by L2TP server.                       |  |  |
| Password            | Password corresponding to the user name allowed by      |  |  |
|                     | L2TP server.                                            |  |  |
| NAT forward         | Enablement checkbox of NAT(Network Address              |  |  |
|                     | Translation), check to enable NAT forwarding. All data  |  |  |
|                     | flows of client are forwarded through the VPN server.   |  |  |
| Service Network     | User name provided by L2TP to the client for connection |  |  |
| Section             |                                                         |  |  |
| Service Subnet Mask | Password corresponding to the user name provided by     |  |  |
|                     | L2TP to the client for connection                       |  |  |
| МТО                 | Maximum Transmission Unit (MTU) input box, unit is      |  |  |
|                     | byte, the default value is 1460, and the recommended    |  |  |
|                     | value range is 576-1500.                                |  |  |
| MRU                 | Maximum Transmission Unit (MTU) input box, unit is      |  |  |
|                     | byte, the default value is 1460, and the recommended    |  |  |
|                     | value range is 576-1500.                                |  |  |

## 7.5 L2TP Server Settings

## **Function Description**

On the page of "L2TP Server Settings", user can configure the parameters related to L2TP server.

### **Operation Path**

Open in order: "VPN tunnel > L2TP Server Settings".

#### **Interface Description**

The L2TP server settings interface is as follows:

| L2TP Server Settings           |    |                         |
|--------------------------------|----|-------------------------|
|                                | _  |                         |
| Enable                         |    |                         |
| User name                      |    |                         |
| Password                       |    | ]                       |
| Server virtual address         |    | Example:xxx.xxx.xxx.xxx |
| Client Start IP Address        |    | Example:xxx.xxx.xxx.xxx |
| Client End IP Address          |    | Example:xxx.xxx.xxx.xxx |
| Client is network segment      |    |                         |
| Client subnet segment          |    | Example:xxx.xxx.xxx.xxx |
| Client Subnet Mask             | Ţ  |                         |
| Connection detection interval  | 60 | Unit: Minutes           |
| Max number of connect failures | 5  | Unit: Times             |
| Save                           |    |                         |

The main elements configuration description of L2TP server settings interface:

| Interface Element       | Description                                             |  |
|-------------------------|---------------------------------------------------------|--|
| Enable                  | L2TP Server Settings enable checkbox, check to enable   |  |
|                         | the L2TP server settings function;                      |  |
| User name               | User name provided by L2TP to the client for connection |  |
| Password                | Password corresponding to the user name provided by     |  |
|                         | L2TP to the client for connection                       |  |
| Server Virtual Address  | Virtual IP address of L2TP server                       |  |
| Client Start IP Address | Minimum start IP address of L2TP client                 |  |
| Client End IP Address   | Maximum end IP address of L2TP client                   |  |
| Client is network       | "Client subnet segment" enblement checkbox. It allows   |  |

| Interface Element     | Description                                                                                      |  |  |
|-----------------------|--------------------------------------------------------------------------------------------------|--|--|
| segment               | the router whose subnet is the network segment to                                                |  |  |
|                       | connect as a client and access the L2TP VPN                                                      |  |  |
|                       | server.Click to enable the function of the client as                                             |  |  |
|                       | network segment.After enabled, the subnet segment and                                            |  |  |
|                       | mask of the client can be input.                                                                 |  |  |
| Client subnet segment | Set the network segment that allows the client to access,                                        |  |  |
|                       | and use it with the client as the network segment.                                               |  |  |
|                       | Note:<br>This input hay can aply be entered after anabling the function                          |  |  |
|                       | This input box can only be entered after enabling the function of client as the network segment. |  |  |
| Client Subnet Mask    | Drop-down box of subnet mask of the L2TP client.                                                 |  |  |
|                       | Note:<br>This input has an anly he entered after analysing the function                          |  |  |
|                       | This input box can only be entered after enabling the function of client as the network segment. |  |  |
| Connection detection  | Detect the interval of connection, the default value is 60,                                      |  |  |
| interval              | unit: second.                                                                                    |  |  |
| Max number of connect | Detect the maximum number of failed connections. The                                             |  |  |
| failures              | default value is 5.                                                                              |  |  |

## 7.6 IPsec

The Internet Protocol Security (IPSec) protocol suite is a series of protocols developed by the Internet Engineering Task Force (IETF) that provides high-quality, interoperable, cryptographic-based security for IP packets. The specific communication parties can ensure the privacy, integrity, authenticity and anti-replay of the datagram during transmission on the network through encryption and data source authentication at the IP layer.

- Confidentiality refers to the encryption and protection of user data and is transmitted in the form of cipher text.
- Data integrity refers to the authentication of received data, which can determine whether a message has been tampered with.
- Anti-replay refers to preventing an attack that malicious user repeatedly transmits captured packet, that is, the receiver rejects old or duplicate packets.

#### **Function Description**

On the page of "IPsec", user can configure the relevant parameters of IPsec.

## **Operation Path**

Open in order: "VPN tunnel > IPsec".

#### **Interface Description**

IPsec settings interface as follows:

| IPSec > IPSec1 IPSec2         |            |                                      |
|-------------------------------|------------|--------------------------------------|
| Enable IPSEC                  |            |                                      |
| IPSEC extend                  | Normal 🔻   |                                      |
| Local IP (domain name)        |            |                                      |
| Local Subnet Mask             |            | Example:xxx.xxx.xxx/xx               |
| Remote-to-end gateway IP      |            |                                      |
| Remote Network Mask           |            | Example:xxx.xxx.xxx/xx               |
| Pre-shared keys               |            | Please enter 8-64 English characters |
| Stage 1 DH group              | modp1024 • |                                      |
| Phase 1 Encryption Method     | 3des 🔻     |                                      |
| Stage 1 Authentication Method | md5 🔹      |                                      |
| Stage 1 SA Effective Time     | 28800      | (Range:3600s-86400s)                 |
| Stage 2 DH group              | modp1024 • |                                      |
| Phase 2 Encryption Method     | 3des 🔻     |                                      |
| Stage 2 Authentication Method | md5 🔹      |                                      |
| Stage 2 SA Effective Time     | 3600       | (Range:3600s-86400s)                 |
| Save                          |            |                                      |

The main elements configuration description of IPsec settings interface:

| Interface Element | Description                                           |  |  |
|-------------------|-------------------------------------------------------|--|--|
| Enable IPSEC      | IPSec Settings enable checkbox, check to enable IPSec |  |  |
|                   | settings function.                                    |  |  |
| IPSEC extend      | Drop-down box of IPSEC extension, options as follows: |  |  |
|                   | Normal: Regular IPSEC;                                |  |  |
|                   | GRE: GRE over IPSEC, GRE encapsulation based          |  |  |
|                   | on IPSEC encryption;                                  |  |  |
|                   | • L2TP: GRE over L2TP, L2TP encapsulation based       |  |  |
|                   | on IPSEC encryption.                                  |  |  |
| Local IP (domain  | IP address/domain name of the local external network  |  |  |
| name)             | port.                                                 |  |  |
| Local Subnet Mask | The local subnet and mask of the router, for example: |  |  |
|                   | 192.168.4.0/24.                                       |  |  |
| Remote-to-end     | IP or domain name of the end-to-end external network  |  |  |
| gateway IP        | port.                                                 |  |  |

## <u>3onedata</u>

| Interface Element      | Description                                              |  |  |
|------------------------|----------------------------------------------------------|--|--|
| Remote Network Mask    | Protected subnet and subnet mask of the opposite IPsec   |  |  |
|                        | end , for example: 192.168.4.0/24.                       |  |  |
| Pre-shared keys        | Unicode string that verifies the IPsec connection.       |  |  |
| Stage 1 DH group       | Stage 1 DH exchange algorithm, options as follows:       |  |  |
|                        | • modp 768                                               |  |  |
|                        | • modp1024                                               |  |  |
|                        | • modp1536                                               |  |  |
| Phase 1 Encryption     | Phase 1 encryption algorithm, options as follows:        |  |  |
| Method                 | • 3des                                                   |  |  |
|                        | • aes128                                                 |  |  |
|                        | • aes192                                                 |  |  |
|                        | • aes512                                                 |  |  |
| Stage 1 Authentication | Stage 1 Authentication Method, options as follows:       |  |  |
| Method                 | • md5                                                    |  |  |
|                        | • sha                                                    |  |  |
|                        | • sha256                                                 |  |  |
|                        | • sha384                                                 |  |  |
|                        | • sha512                                                 |  |  |
| Stage 1 SA Effective   | Stage 1 SA survival time, unit is second and default is  |  |  |
| Time                   | 28800.                                                   |  |  |
| Stage 2 DH group       | Stage 2 DH exchange algorithm, options as follows:       |  |  |
|                        | • modp 768                                               |  |  |
|                        | • modp1024                                               |  |  |
|                        | • modp1536                                               |  |  |
| Phase 2 Encryption     | Phase 2 encryption algorithm, options as follows:        |  |  |
| Method                 | • 3des                                                   |  |  |
|                        | • aes128                                                 |  |  |
|                        | • aes192                                                 |  |  |
|                        | • aes512                                                 |  |  |
| Stage 2 Authentication | Stage 2 Authentication Method, options as follows:       |  |  |
| Method                 | • md5                                                    |  |  |
|                        | • sha                                                    |  |  |
|                        | • sha256                                                 |  |  |
|                        | • sha384                                                 |  |  |
|                        | • sha512                                                 |  |  |
| Stage 2 SA Effective   | Stage 2 SA Effective time, unit is second and default is |  |  |
| Time                   | 3600.                                                    |  |  |

## 7.7 OpenVpn Client Settings

OpenVPN is an open source encrypted tunnel construction tool. Based on the SSL/TLS protocol of OpenSSL, it can realize point-to-point SSL VPN secure connection in the Internet. OpenVPN provides two types of virtual network interfaces: TUN and TAP, which are used to establish IP tunnel and Ethernet bridge respectively. OpenVPN provides a variety of authentication methods to confirm the identities of both parties involved in the connection, including pre-shared private key, third-party certificate and user name/password combination.

By using OpenVPN, you can:

- Use specific UDP or TCP ports to realize VPN connection between two hosts.
- Realize the C/S structure and realize the interconnection of multiple Clients through server.
- Ensure the security of data transmission through TLS/SSL encryption.
- Through data compression, improve the speed of data transmission.

## **Function Description**

On the page of "OpenVpn Client Settings", user can configure the parameters related to OpenVpn client.

### **Operation Path**

Open in order: "VPN Tunnel > OpenVpn Client Settings".

## Interface Description 1: OpenVpn Client Settings

The OpenVpn client settings interface is as follows:

| OpenVpn client : | settings >           | OpenVpn client settings | Siem openvpn      | Siem openvpn status |
|------------------|----------------------|-------------------------|-------------------|---------------------|
|                  |                      |                         |                   |                     |
| Enable           | U                    |                         |                   |                     |
| dev              | tap                  |                         | ,                 |                     |
| proto            | udp                  |                         | ,                 |                     |
| remoteip         | <b>192.168.10</b> .1 | 11                      | Example:xxx.xxx.x | xx.xxx              |
| port             | 1194                 |                         | Example:1-65535   |                     |
| ca               | ca.crt               |                         |                   |                     |
| authtype         | ssl                  | ,                       | ,                 |                     |
| tls-auth         | ta.key               |                         |                   |                     |
| cipher           | AES-256-CI           | 3C '                    | ,                 |                     |
| comp-lzo         | Enable               | ,                       | ,                 |                     |
| cert             | client.crt           |                         |                   |                     |
| key              | client.key           |                         |                   |                     |
| nobind           | Enable               |                         | ,                 |                     |
| Save             |                      |                         |                   |                     |

The main elements configuration description of OpenVpn client settings interface:

| Interface Element | Description                                                       |  |  |
|-------------------|-------------------------------------------------------------------|--|--|
| Enable            | Check the enable check box to enable the OpenVPN client.          |  |  |
| dev               | The drop-down list of OpenVpn work mode, the options are as       |  |  |
|                   | follows:                                                          |  |  |
|                   | • tun: Tun mode is the routing mode, which creates an IP          |  |  |
|                   | routing tunnel through OpenVPN.                                   |  |  |
|                   | • tap: tap mode is the bridging mode, which creates a             |  |  |
|                   | bridging network tunnel through OpenVPN.                          |  |  |
| proto             | The drop-down list of OpenVPN data transmission protocol          |  |  |
|                   | type. The options are:                                            |  |  |
|                   | tcp: Transmission Control Protocol;                               |  |  |
|                   | udp: User Datagram Protocol.                                      |  |  |
| remoteip          | IPv4 address information of OpenVPN server, such as               |  |  |
|                   | 192.168.10.11.                                                    |  |  |
| port              | The port number monitored by the OpenVPN server. The              |  |  |
|                   | default value is 1194. The value range is 1-65535.                |  |  |
| са                | CA (Certificate Authority) certificate file name, which is the CA |  |  |
|                   | certificate used by OpenVPN client and server. It is mainly       |  |  |
|                   | used to verify the legitimacy of server or client certificate.    |  |  |

| Interface Element | Description                                                  |  |
|-------------------|--------------------------------------------------------------|--|
| authtype          | The drop-down list of OpenVPN certificate type. The options  |  |
|                   | are:                                                         |  |
|                   | • txt: use user name and password for authentication.        |  |
|                   | ssl: use SSL (Secure Sockets Layer) certificate for          |  |
|                   | authentication.                                              |  |
| tls-auth          | TLS (Transport Layer Security) authentication key file name, |  |
|                   | enhanced authentication encryption, and synchronization with |  |
|                   | the server.                                                  |  |
| cipher            | The drop-down list of OpenVPN encryption algorithm. The      |  |
|                   | client and server are synchronized. The options are as       |  |
|                   | follows:                                                     |  |
|                   | NONE                                                         |  |
|                   | • BF-CBC                                                     |  |
|                   | • DES-CBC                                                    |  |
|                   | DES-EDE-CBC                                                  |  |
|                   | DES-EDE3-CBC                                                 |  |
|                   | DESX-CBC                                                     |  |
|                   | • RC2-64-CBC                                                 |  |
|                   | CAST5-CBC     Dog of opp                                     |  |
|                   | <ul> <li>RC2-64-CBC</li> <li>AES-128-CBC</li> </ul>          |  |
|                   | <ul> <li>AES-128-CBC</li> <li>AES-192-CBC</li> </ul>         |  |
|                   | <ul> <li>AES-152-000</li> <li>AES-256-CBC</li> </ul>         |  |
|                   | SEED-CBC                                                     |  |
| comp-lzo          | LZO drop-down list, options are:                             |  |
|                   | • Enable: enable LZO algorithm to compress data, which is    |  |
|                   | consistent with the server settings.                         |  |
|                   | • Disable.                                                   |  |
| cert              | In SSL authentication mode, the certificate file name of     |  |
|                   | OpenVPN client.                                              |  |
| key               | In SSL authentication mode, the key file name of OpenVPN.    |  |
| txtuser           | In Txt authentication mode, the user name of OpenVPN client. |  |
| txtpassword       | In Txt authentication mode, the user password of OpenVPN     |  |
|                   | client.                                                      |  |
| nobind            | Nobind drop-down list, options are:                          |  |
|                   | Enable: the device does not bind any port to listen for      |  |
|                   | incoming data.                                               |  |
|                   | Disable.                                                     |  |

#### Note

CA, TLS-Auth, Cert, Key and other authentication files can be imported on the "VPN Tunnel > Certificate Settings" page.

## Interface Description 2: Siemens OpenVPN

Siemens OpenVPN interface is as follows:

| OpenVpn client settings > | OpenVpn client settings | Siem openvpn | Siem openvpn status                                     |
|---------------------------|-------------------------|--------------|---------------------------------------------------------|
|                           |                         |              |                                                         |
| Enable client             |                         |              |                                                         |
| Show password             |                         |              |                                                         |
| Password                  |                         |              |                                                         |
| Confirm password          |                         |              |                                                         |
| Profile name              |                         |              | (The name of the .ovpn file downloaded from the server) |
| Connect to remote subnet  |                         |              | Example:xxx.xxx.xxxx/xxx                                |
| Local subnet information  |                         |              | Example:xxx.xxx.xxx.xxx/xxx                             |
| Save                      |                         |              |                                                         |

Main elements configuration descriptions of Siemens openvpn interface:

| Interface Element | Description                                                                             |  |  |
|-------------------|-----------------------------------------------------------------------------------------|--|--|
| Enable client     | Enable check box to enable Siemens OpenVPN client.                                      |  |  |
| Show password     | Show password check box. Check it to view password                                      |  |  |
|                   | information.                                                                            |  |  |
| Password          | Device password of the OpenVPN server.                                                  |  |  |
| Confirm password  | Enter the device password of the OpenVPN server again.                                  |  |  |
| Profile Name      | The profile of OpenVPN server contains the configuration                                |  |  |
|                   | and authentication information of VPN server.                                           |  |  |
|                   | Note<br>The profile can be imported on the "VPN Tunnel > Certificate<br>Settings" page. |  |  |
| Connect to remote | IP address and subnet mask information of the remote                                    |  |  |
| subnet            | OpenVPN server network.                                                                 |  |  |
| Local subnet      | IP address and subnet mask information of the local                                     |  |  |
| information       | subnet.                                                                                 |  |  |

## Interface Description 3: Siemens openvpn State

Siemens openvpn state interface is as follow:

| OpenVpn client settings > OpenVpn | client settings | Siem openvpn | Siem openvpn status |  |
|-----------------------------------|-----------------|--------------|---------------------|--|
|                                   |                 |              |                     |  |
| Status                            | disconnect      |              |                     |  |
| Device Location                   | irt5300         |              |                     |  |
| Vendor                            | ROUTER          |              |                     |  |
| Type of Connection (Server)       | -               |              |                     |  |
| Type of Connection (Device)       | -               |              |                     |  |
| Connected Local Subnet(s)         | -               |              |                     |  |
| Tunnel Interface Address          | -               |              |                     |  |
| Connected Remote Subnets          | -               |              |                     |  |
| Refresh                           |                 |              |                     |  |

The main elements configuration description of Siemens openvpn state interface:

| Interface Element  | Description                                              |
|--------------------|----------------------------------------------------------|
| Status             | Display OpenVPN connection status.                       |
| Device Location    | Display the geographic location or name of the device.   |
| Vendor             | Display the supplier name.                               |
| Type of Connection | Displays the connection type of the server.              |
| (Server)           |                                                          |
| Type of Connection | Display the connection type of the device.               |
| (Device)           |                                                          |
| Connected Local    | Display the information of the connected local subnet.   |
| Subnet(s)          |                                                          |
| Tunnel Interface   | Displays the tunnel interface address.                   |
| Address            |                                                          |
| Connected Remote   | Display the information of the connected remote subnets. |
| subnet             |                                                          |

## 7.8 Certificate Settings

## **Function Description**

On the "Certificate Settings" page, you can add OpenVPN client authentication certificates and related configuration files.

#### **Operation Path**

Open in order: "VPN Tunnel > Certificate Settings".

#### **Interface Description**

Certificate Settings interface is as follows:

3onedata proprietary and confidential Copyright © 3onedata Co., Ltd.

| Certificate name Operation  |
|-----------------------------|
|                             |
| ta.key Delete               |
| Select file no choose brows |

The main element configuration description of Certificate Settings interface:

| Interface Element | Description                                                                |  |
|-------------------|----------------------------------------------------------------------------|--|
| Certificate name  | Certificate name.                                                          |  |
| Operation         | Click "Delete" to delete the corresponding certificate file.               |  |
| Select file       | Click "Browse" to select a local certificate file, and then click          |  |
|                   | "Import Certificate" to upload the certificate file to the device.         |  |
|                   | Note:<br>Only files in ". crt", ".key" or ". ovpn" format can be uploaded. |  |

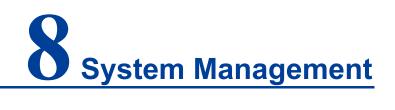

## 8.1 Time Settings

## **Function Description**

On the page of "Time Setting", user can configure time-related parameters information.

#### **Operation Path**

Open in order: "System manage > Time setting".

#### **Interface Description**

Time setting interface as follows:

| Time Setting        |                     |                |
|---------------------|---------------------|----------------|
|                     |                     |                |
| Router name         | ROUTER              |                |
| Router time         | 2021-03-02 17:44:07 | Get local time |
| Time zone           | UTC+08:00 •         |                |
| Enabling NTP Client | ✓                   |                |
| NTP server          | ntp1.aliyun.com     |                |
|                     | ntp2.aliyun.com     |                |
|                     | ntp3.aliyun.com     |                |
| Save                |                     |                |

The main elements configuration description of time settings interface:

| Interface Element | Description                                                 |
|-------------------|-------------------------------------------------------------|
| Router name       | The name of the router.                                     |
| Router time       | The time of the router, the format is: year-month-day hour: |

| Interface Element | Description                                                                                                    |
|-------------------|----------------------------------------------------------------------------------------------------|
|                   | minute: second.                                                                                                    |
| Get local time    | Click the button of Get local time to synchronize the local                                                                             |
|                   | time with the router.                                                                                                    |
| Time Zone         | Drop-down box of time zone, user can choose according to                                                                                |
|                   | their demands.                                                                                                    |
| Enabling NTP      | NTP Client Settings enable checkbox, check to enable the                                                                                |
| Client            | NTP client function to synchronize the time of the server with                                                                          |
|                   | the client.                                                                                                    |
| NTP Server        | The address of the server that needs to be synchronized.                                                                                |
|                   | Note:<br>When there are multiple candidate NTP clients, the default is the<br>first one. The higher the order, the higher the priority. |
| Save              | Synchronize client and server time by clicking the button of                                                                            |
|                   | "Save"                                                                                                    |

## 8.2 Access Settings

## **Function Description**

On the page of "Access settings", user can enable remote access and modify the username and password for accessing the device.

#### **Operation Path**

Open in order: "System manage > Access settings".

## **Interface Description 1: Access Settings**

Access settings interface as follows:

| Access Settings >                  | Access Settings | Password Settings |                   |
|------------------------------------|-----------------|-------------------|-------------------|
| Enable remote acces<br>Access port | 8080            |                   | Range1024-65535   |
| Save                               | ]               |                   | Kange roz 4 05555 |

The main elements configuration description of access settings interface:

| Interface Elemen | t Descri | otion  |          |          |       |          |           |      |
|------------------|----------|--------|----------|----------|-------|----------|-----------|------|
| Enable remo      | e Remote | access | s enable | checkbox | , che | eck to e | nable ren | note |
| access           | access   | the u  | user can | access   | the   | device   | through   | the  |

| Interface Element | Description                                                     |
|-------------------|-----------------------------------------------------------------|
|                   | HTTP/HTTPS protocol on the external network.                    |
| Access port       | Port number of remote access, the port number defaults to       |
|                   | 8080.                                                           |
|                   | Note:                                                           |
|                   | Ensure the consistency of access port when accessing the device |
|                   | through a browser.                                              |

## **Interface Description 2: Password Settings**

Password settings interface as follows:

| Access Settings >            | Access Settings | Password Settings |  |
|------------------------------|-----------------|-------------------|--|
| New username<br>Old password |                 |                   |  |
| New password<br>Save         |                 |                   |  |

The main elements configuration description of password settings interface:

| Interface Element | Description                                                                                   |  |  |
|-------------------|-----------------------------------------------------------------------------------------------|--|--|
| New Username      | New username settings of the device.                                                          |  |  |
|                   | Note:<br>Username and password are composed of capital and lower-case<br>letters and numbers. |  |  |
| Old Password      | The login password used by the current device.                                                |  |  |
|                   | Note:<br>The username and password of the device are both admin by<br>default.                |  |  |
| New Password      | New password settings of the device.                                                          |  |  |
|                   | Note:                                                                                         |  |  |
|                   | Username and password are composed of capital and lower-case letters and numbers.             |  |  |
|                   | letters and numbers.                                                                          |  |  |

## 8.3 Timed Restart

## **Function Description**

On the page of "Timed restart", user can configure the time for the device to automatically restart.

## **Operation Path**

Open in order: "System manage > Timed restart".

#### **Interface Description**

The timed restart interface as follows:

| Timed Restart          |              |                        |                  |                          |
|------------------------|--------------|------------------------|------------------|--------------------------|
| Enable<br>Time Setting | 03<br>Sunday | H 00<br>Monday Tuesday | min<br>Wednesday | Thursday Friday Saturday |
| Save                   |              |                        |                  |                          |

The main elements configuration description of timed restart interface:

| Interface Element | Description                                                     |
|-------------------|-----------------------------------------------------------------|
| Enable            | Timed Restart enable checkbox, check to enable Timed            |
|                   | Restart function.                                               |
| Time Settings     | Device restart time and date settings. When the set time is the |
|                   | same as the router time, the device will automatically restart. |

## 8.4 Backup Recovery

## **Function Description**

On the page of "Backup Recovery", user can select files for uploading configuration.

#### **Operation Path**

Open in order: "System Management > Backup Recovery".

#### **Interface Description**

The backup recovery settings interface as follows:

| Backup Recovery                   |                                                                                                    |
|-----------------------------------|----------------------------------------------------------------------------------------------------|
| Select file                       | Select file                                                                                            |
| Linked                            | 1                                                                                                    |
| Upload<br>Press the Upload Config | ]<br>juration button and the system will be restored to the configuration of the uploaded backup file. |

The main elements configuration description of backup recovery settings interface:

| Interface Element | Description                                                    |  |  |
|-------------------|----------------------------------------------------------------|--|--|
| Select file       | The "Select file" button allows user to select the backup      |  |  |
|                   | configuration file for the host.                               |  |  |
| Upload            | Click the "Upload" button to upload the backup configuration   |  |  |
|                   | file to the current device, so that the device can restore the |  |  |
|                   | configuration in the backup file.                              |  |  |

## 8.5 Log Manage

## **Function Description**

On the page of "Log Manage", user can record the log files to the remote server.

## **Operation Path**

Open in order: "System Manage > Log Manage".

## **Interface Description**

The log management interface as follows:

| Log Manage              |     |   |           |
|-------------------------|-----|---|-----------|
|                         |     |   | 7         |
| Log file size           | 256 |   | (KB)      |
| Record to remote server |     |   |           |
| Protocol type           | Тср | • |           |
| Server address          |     |   |           |
| Server Port             |     |   | 0 - 65535 |
| Save                    |     |   |           |

The main elements configuration description of log management interface:

| Interface Element | Description                                              |  |
|-------------------|----------------------------------------------------------|--|
| Log file size     | Set the size of the log file, the default is 256KB.      |  |
| Record to remote  | Record to remote server enable checkbox, check to        |  |
| server            | enable the function of recording to remote server to     |  |
|                   | record log files to the remote server.                   |  |
| Protocol type     | Drop-down box of the protocol type used by the record to |  |
|                   | remote server, options as follows:                       |  |
|                   | • TCP                                                    |  |

| Interface Element | Description                                 |  |
|-------------------|---------------------------------------------|--|
|                   | • UDP                                       |  |
| Server Address    | IP address information of the remote server |  |
| Server Port       | Port number of the remote server.           |  |

## 8.6 Firmware Upgrade

## **Function Description**

On the "Firmware Upgrade" page, user can update the device system program via firmware upgrade.

## **Operation Path**

Open in order: "System manage > Firmware update".

## **Interface Description**

System upgrade interface is as follows:

| Firmware Update  |                                 |             |
|------------------|---------------------------------|-------------|
| Firmware version | V2.1100.8B2021022505R1695H00000 |             |
| Select file      |                                 | Select file |
| Update           | Reset                           |             |

| Interface Element | Description                                                                                                    |  |
|-------------------|----------------------------------------------------------------------------------------------------|--|
| Firmware version  | Software version used by current device.                                                                                                    |  |
| Select file       | Click "Select file" to select local upgrade file of the host.<br>Note:<br>Please select the program version that is compatible with the<br>current hardware during upgrading.                                                                                                    |  |
| Update            | <ul> <li>current hardware during upgrading.</li> <li>Click the button of "Update" to upgrade the device program.<br/>Notes:</li> <li>It takes a while during the upgrade process. Do not power off the device.</li> <li>After a successful upgrade, the configuration of the device will remain unchanged and the firmware version information will be changed.</li> </ul> |  |

The main element configuration description of Firmware Upgrade interface:

## 8.7 System Settings

## **Function Description**

On the "System Settings" page, you can download the current configuration files, restore factory settings or reboot the device.

## **Operation Path**

Open in order: "System Management > System Settings".

#### **Interface Description**

System settings interface is as follows:

| System Settings |               |  |  |  |
|-----------------|---------------|--|--|--|
|                 |               |  |  |  |
| Download        | Download      |  |  |  |
| Restore         | Factory Reset |  |  |  |
| System Restart  | Start         |  |  |  |

The main elements configuration description of system settings interface:

| Interface Element | Description                                                 |  |
|-------------------|-------------------------------------------------------------|--|
| Download          | Click "download" button, you can download the current       |  |
|                   | configuration "bakup.file" to local PC to backup the device |  |
|                   | configuration.                                              |  |
| Restore           | Click "Factory Reset" button, then click "OK" button to     |  |
|                   | confirm restoring factory defaults.                         |  |
| System Restart    | Click "Start" to reboot the device system. After the system |  |
|                   | restarts, it will jump back to the login interface.         |  |

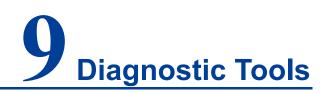

## 9.1 System Log

## **Function Description**

On the page of "System log", user can view the device system logs.

#### **Operation Path**

Open in order: "Diagnostic tools > System log".

#### **Interface Description**

System log interface as follows:

| Num                                                                       | Non gra 🔻 | Time 🔻                    | Content                                                                              |
|---------------------------------------------------------------------------|-----------|---------------------------|--------------------------------------------------------------------------------------|
| 1                                                                         | info      | 2021 - 3 / 2 / 17:46:16 / | ser.notice root: ttydevice == /dev/ttyUSB0                                           |
| 2                                                                         | info      | 2021 - 3 / 2 / 17:46:16 / | ser.notice root: AT == /usr/sbin/atcmd -t 10 -d /dev/ttyUSB0                         |
| 3                                                                         | info      | 2021 - 3 / 2 / 17:46:15 / | ser.notice root: fix_sum=18                                                          |
| 4                                                                         | info      | 2021 - 3 / 2 / 17:46:15 / | ser.notice root: sim=1                                                               |
| 5                                                                         | info      | 2021 - 3 / 2 / 17:46:15 / | ocal1.notice atcmd[23778]: RX:AT^SYSINFO^SYSINFO: 1,0,0,5,255,,4                     |
| 6                                                                         | info      | 2021 - 3 / 2 / 17:46:15 / | ser.info web-management[1787]: Maybe is a invalid request of conte<br>length: 0 cl=0 |
| 7                                                                         | info      | 2021 - 3 / 2 / 17:46:15 / | ocal1.notice atcmd[23778]: TX:AT^SYSINFO                                             |
| 8                                                                         | info      | 2021 - 3 / 2 / 17:46:13 / | ocal1.notice atcmd[23770]: RX:AT^LEDCTRL?^LEDCTRL: 10K                               |
| 9                                                                         | info      | 2021 - 3 / 2 / 17:46:13 / | ocal1.notice atcmd[23770]: TX:AT^LEDCTRL?                                            |
| 10                                                                        | info      | 2021 - 3 / 2 / 17:46:12 / | ser.notice root: ttydevice == /dev/ttyUSB0                                           |
| 11                                                                        | info      | 2021 - 3 / 2 / 17:46:12 / | ser.notice root: AT == /usr/sbin/atcmd -t 10 -d /dev/ttyUSB0                         |
| 12                                                                        | info      | 2021 - 3 / 2 / 17:46:11 / | ser.notice root: fix_sum=17                                                          |
| 13                                                                        | info      | 2021 - 3 / 2 / 17:46:11 / | ser.notice root: sim=1                                                               |
| 14                                                                        | info      | 2021 - 3 / 2 / 17:46:11 / | ocal1.notice atcmd[23751]: RX:AT^SYSINFO^SYSINFO: 1,0,0,5,255,,4                     |
| 15                                                                        | info      | 2021 - 3 / 2 / 17:46:10 / | ocal1.notice atcmd[23751]: TX:AT^SYSINFO                                             |
| 16                                                                        | info      | 2021 - 3 / 2 / 17:46:09 / | ocal1.notice atcmd[23743]: RX:AT^LEDCTRL?^LEDCTRL: 10K                               |
| 17                                                                        | info      | 2021 - 3 / 2 / 17:46:09 / | ocal1.notice atcmd[23743]: TX:AT^LEDCTRL?                                            |
| 18                                                                        | info      | 2021 - 3 / 2 / 17:46:08 / | ser.notice root: ttydevice == /dev/ttyUSB0                                           |
| 19                                                                        | info      | 2021 - 3 / 2 / 17:46:08 / | ser.notice root: AT == /usr/sbin/atcmd -t 10 -d /dev/ttyUSB0                         |
| 20                                                                        | info      | 2021 - 2 / 2 / 17-46-07 / | ser notice root: fix sum=16                                                          |
| NO:1—20 Total item:3833 Total page:192 Items display 20 all 🔇 NO 1 page 🕥 |           |                           |                                                                                      |

| Interface Element | Description                                                     |  |  |
|-------------------|-----------------------------------------------------------------|--|--|
| Num               | Log messages display sequence.                                  |  |  |
| None              | User can select the category of log to display specific log     |  |  |
|                   | information. Optional values:                                   |  |  |
|                   | NONE: all information;                                          |  |  |
|                   | Error: error messages;                                          |  |  |
|                   | Warning: warning messages.                                      |  |  |
| Time              | The date and time filter button for log information.            |  |  |
|                   |                                                                 |  |  |
|                   | Click the "Time" button to filter the start date and end date.  |  |  |
| Content           | A detailed description of the log contents.                     |  |  |
| Items display     | "Items display" button, log information display mode, options   |  |  |
|                   | as follows:                                                     |  |  |
|                   | • 20: Display 20 log messages per page;                         |  |  |
|                   | All: Single page displays all log information.                  |  |  |
| Refresh           | Click the "Refresh" button to regain the latest log information |  |  |
|                   | of the device.                                                  |  |  |
| Export            | Click the "Export" button to export the log information in the  |  |  |
|                   | format of ".txt".                                               |  |  |

The main elements configuration description of system log interface:

## 9.2 Ping Test

Ping belongs to a communication protocol and is part of the TCP/IP protocol. User can adopt the ping command to check whether the network is connected, which can help us analyze and determine network faults.

#### **Function Description**

On the page of "Ping test", user can detect whether the target host can be connected.

## **Operation Path**

Open in order: "Diagnostic tools > Ping test".

## **Interface Description**

The Ping test interface as follows:

| Ping Test |  |      |
|-----------|--|------|
| IP/URL    |  | Ping |

The main elements configuration description of Ping test interface:

| Interface Element | Description                                                       |
|-------------------|-------------------------------------------------------------------|
| IP/URL            | Target IP/URL address information to be detected.                 |
| Ping              | Click the "Ping" button to start the test, and the test result is |
|                   | displayed below.                                                  |

## 9.3 Route Tracking

Route Tracking is a route-tracking utility that determines the path taken by an IP datagram to access a destination. The Route Tracking command uses the IP Time to Live (TTL) field and ICMP error messages to determine the route from one host to other hosts on the network.

#### **Function Description**

On the page of "Route Tracking", user can perform route tracking for the target host.

## **Operation Path**

Open in order: "Diagnostic Tools > Route Tracking".

## **Interface Description**

The route tracking interface is as follows:

| Route Tracking |             |
|----------------|-------------|
| IP/URL         | Route Trace |

The main elements configuration description of route tracking interface:

| Interface Element | Description                                                    |
|-------------------|----------------------------------------------------------------|
| IP/URL            | Destination IP/URL address that requires route tracking.       |
| Route Trace       | Click the "Route Trace" button to start tracking, and the test |
|                   | results are displayed below.                                   |

# **10** Maintenance and Service

According to our company's product specification, during the warranty period, if the product exists any failure or functional operation fails, our company will repair or replace the product for users free of charge. However, the commitments above do not cover damage caused by improper usage, accident, natural disaster, incorrect operation or improper installation.

In order to ensure that consumers benefit from our company's product, consumers can get help and solutions in the following ways:

- Internet Service;
- Service Hotline;
- Product repair or replacement;

## **10.1 Internet Service**

More useful information and tips are available via our company website. Website: http://www.3onedata.com

## **10.2 Service Hotline**

Users using our company products can call technical support office. Our company has professional technical engineers to answer the questions and help solve the products or usage problems ASAP. Free service hotline: +86-4008804496

## **10.3 Product Repair or Replacement**

As for the product repair, replacement or return, customers should firstly confirm with the company's technical staff, and then contact the salesmen to solve the problem.

According to the company's handling procedure, customers should negotiate with our company's technical staff and salesmen to complete the product maintenance, replacement or return.

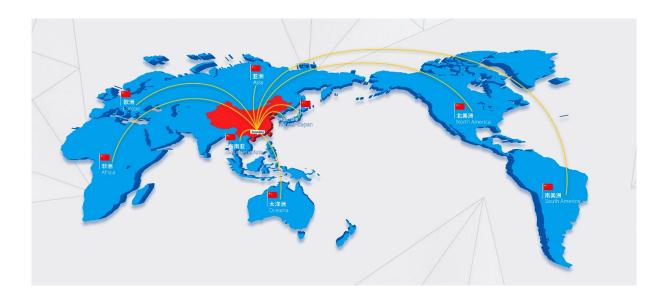

## 3onedata Co., Ltd.

| Headquarter Address: | 3/B, Zone 1, Baiwangxin High Technology Industrial Park, Song Bai |
|----------------------|-------------------------------------------------------------------|
|                      | Road, Nanshan District, Shenzhen, 518108, China                   |
| Technology Support:  | tech-support@3onedata.com                                         |
| Service Hotline:     | 4008804496                                                        |
| Official Website:    | http://www.3onedata.com                                           |